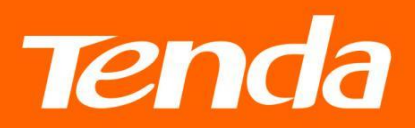

# **User Guide**

Shenzhen Tenda Technology Co., Itd

# Copyright Statement

#### **© 2017 Shenzhen Tenda Technology Co., Ltd. All rights reserved.**

Tenda is a registered trademark legally held by Shenzhen Tenda Technology Co., Ltd. Other brand and product names mentioned herein are trademarks or registered trademarks of their respective holders. Copyright of the whole product as integration, including its accessories and software, belongs to Shenzhen Tenda Technology Co., Ltd. No part of this publication can be reproduced, transmitted, transcribed, stored in a retrieval system, or translated into any language in any form or by any means without the prior written permission of Shenzhen Tenda Technology Co., Ltd.

# Disclaimer

Pictures, images and product specifications herein are for references only. To improve internal design, operational function, and/or reliability, Tenda reserves the right to make changes to the products without obligation to notify any person or organization of such revisions or changes. Tenda does not assume any liability that may occur due to the use or application of the product described herein. Every effort has been made in the preparation of this document to ensure accuracy of the contents, but all statements, information and recommendations in this document do not constitute the warranty of any kind, express or implied.

# Conventions

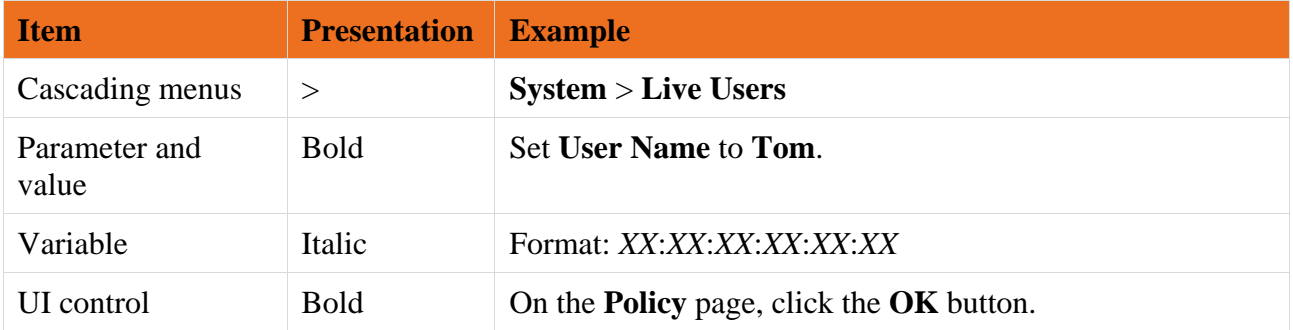

The typographical elements that may be found in this document are defined as follows.

The symbols that may be found in this document are defined as follows.

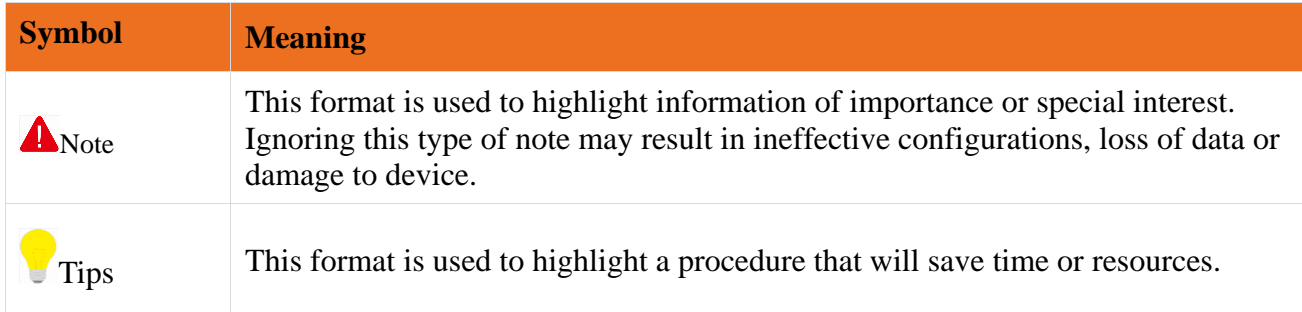

# Setup Wizard of Common Functions

- [How to use this](#page-8-0) extender?
- ▶ [How to clone WiFi?](#page-9-0)
- [How to secure your powerline network?](#page-10-0)
- $\triangleright$  [How to add more powerline devices](#page-11-0) to your powerline network?
- How to change this [extender's WiFi name and password?](#page-13-0)
- $\triangleright$  [How to schedule your WiFi?](#page-14-0)
- $\triangleright$  [How to change the login password?](#page-19-0)
- $\triangleright$  [How to turn off](#page-20-0) the LED indicators?

# **Contents**

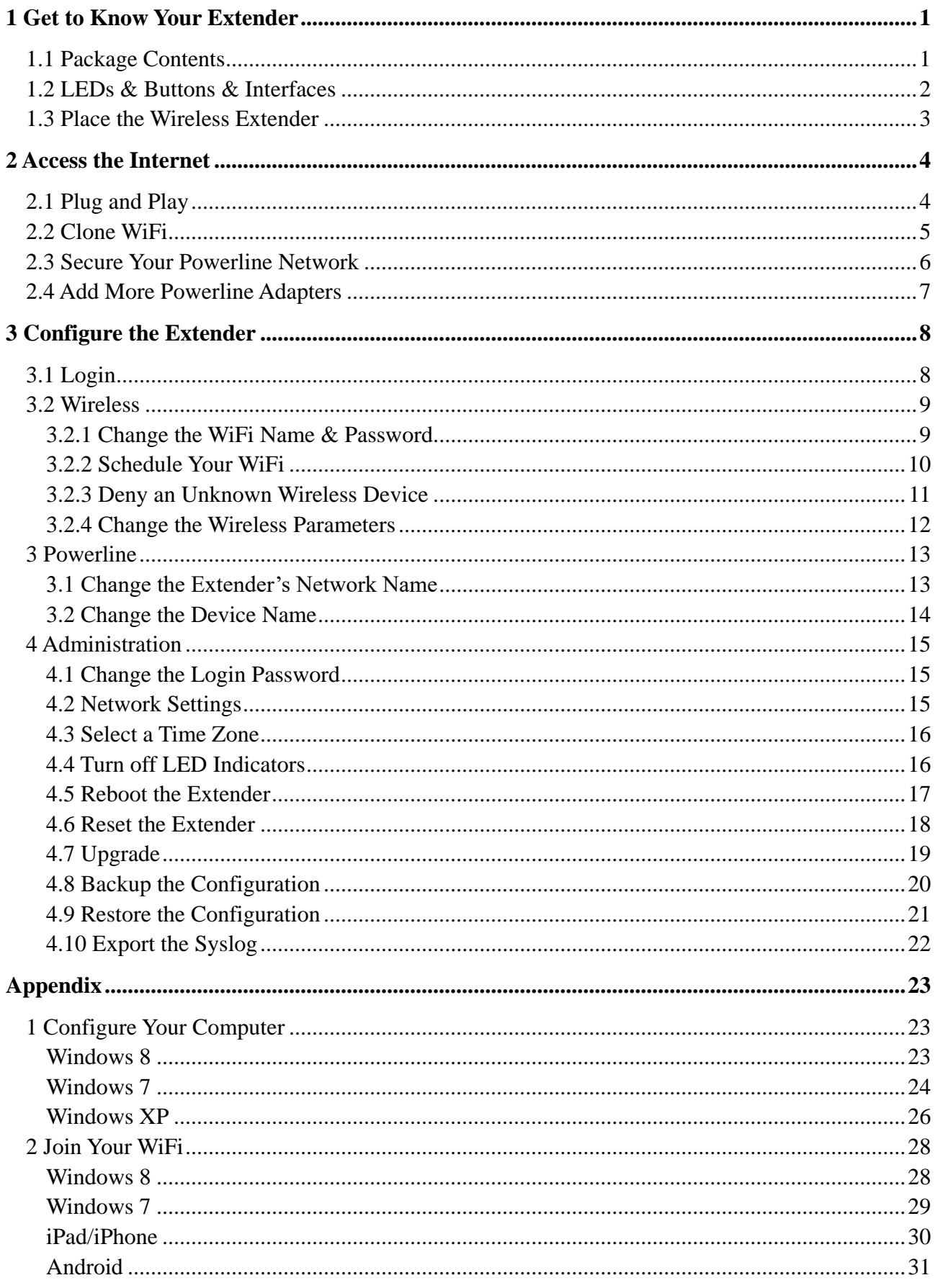

### **Contents**

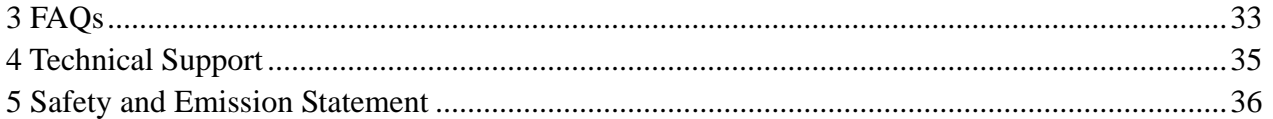

# <span id="page-5-0"></span>1 Get to Know Your Extender

AV1000 2-Port Gigabit Wi-Fi Powerline Extender extends your wireless network to every room of your house through your home's existing electrical circuitry. With WiFi button, the wireless extender can copy your wireless router's WiFi name and password, giving you a seamless roaming wireless networking experience.

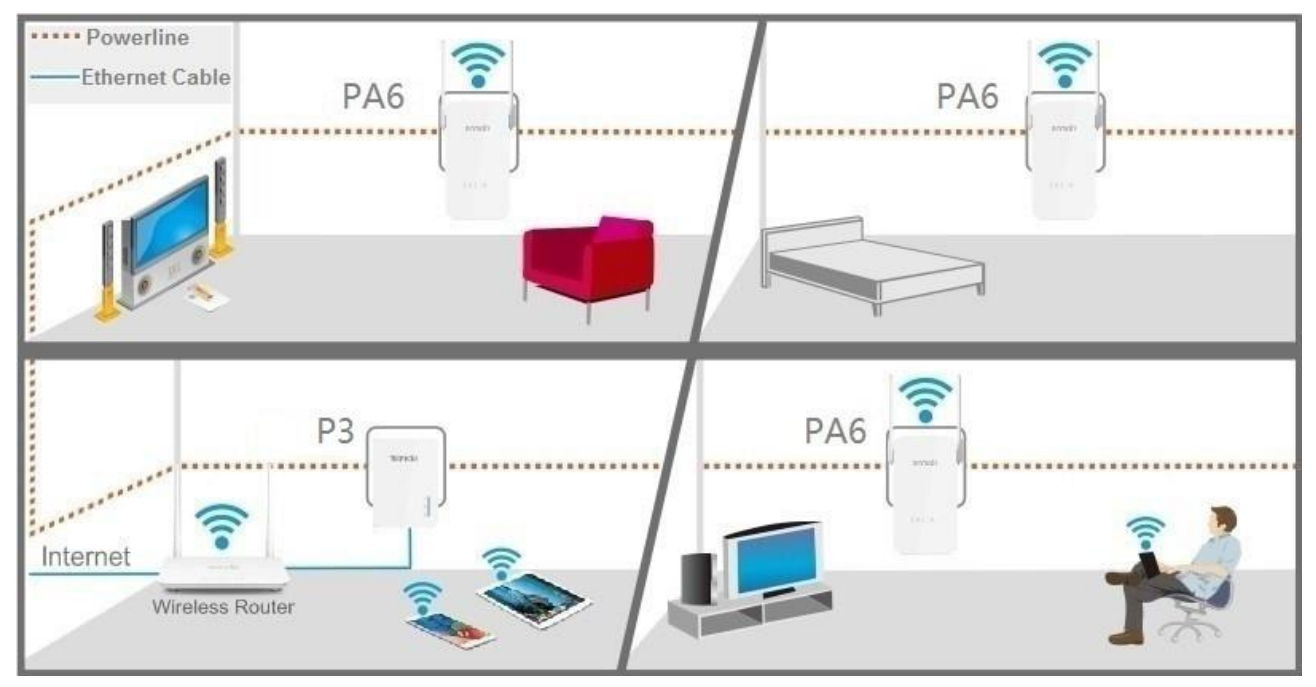

\* We take the adapter (P3) as an example to work with the extender (PA6) for internet extension here.

Before you use your Extender, take a moment to become familiar with the package contents, the LED indicators, buttons and interfaces.

# <span id="page-5-1"></span>1.1 Package Contents

- $\triangleright$  Powerline Extender \* 1
- $\triangleright$  Ethernet Cable \* 1
- $\triangleright$  Installation Guide \* 1

\* If any item is discrepant, missing or damaged, please keep the original package and contact the vendor.

# <span id="page-6-0"></span>1.2 LEDs & Buttons & Interfaces

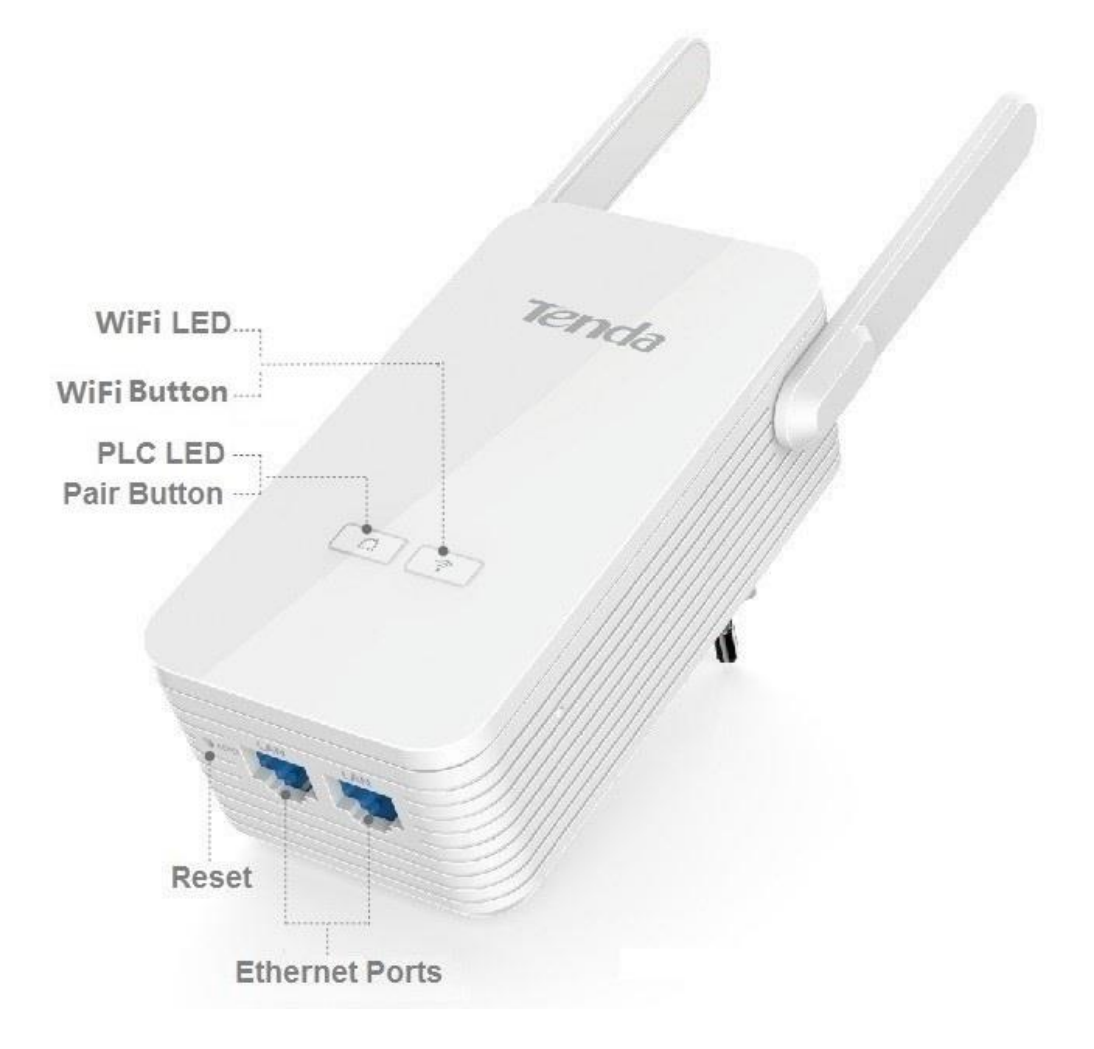

The wireless extender varies by region.

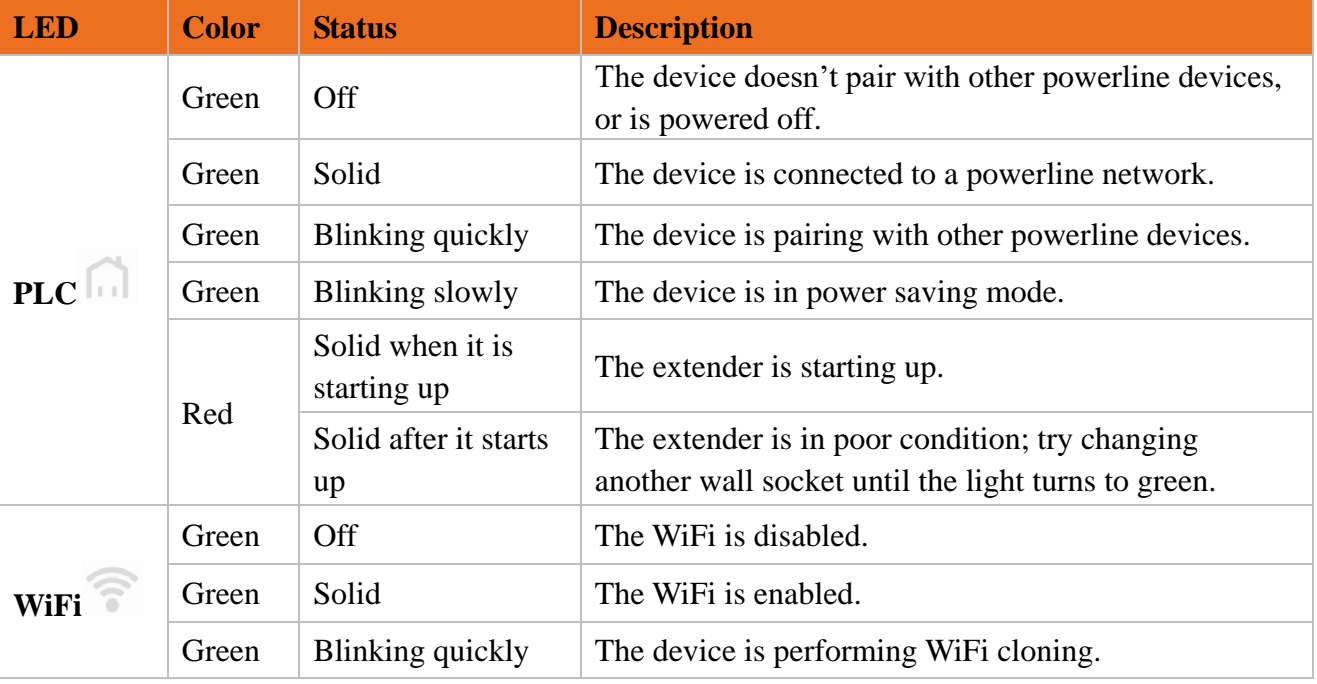

#### **Pair Button**

Press and then release it to start pairing process.

Press and hold it for about 1 second to wake up the extender from standby mode.

#### **WiFi Button**

Press and then release it to start WiFi cloning if the WiFi is enabled.

Press and hold it for about 6 seconds to disable WiFi.

Press and hold it for about 1 second to enable WiFi if the WiFi is disabled before. After the WiFi is

enabled (WiFi LED indicator turns solid green), press and then release the WiFi button to start WiFi cloning.

#### **Reset Button**

Press and hold it for about 6 seconds to restore the extender to factory default.

#### **Ethernet Ports**

Connect them to Ethernet devices (computer, router, etc.) using Ethernet cable.

# <span id="page-7-0"></span>1.3 Place the Wireless Extender

Plug the powerline extender directly into a wall socket. Do not plug the powerline extender into a power strip or extension cord.

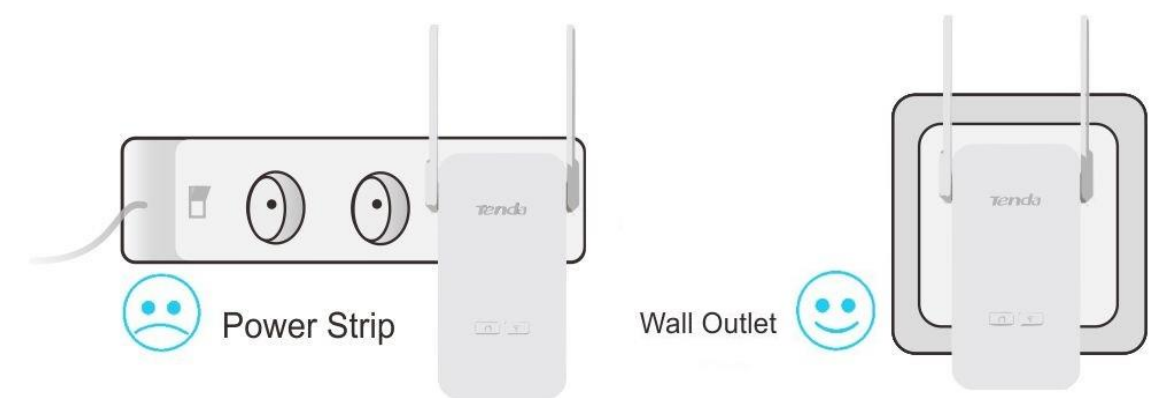

Avoid plugging powerline extenders near the appliances that consume a lot of power, such as washers, dryers, or electric kettle.

# <span id="page-8-1"></span>2 Access the Internet

# <span id="page-8-0"></span>2.1 Plug and Play

1. Plug a powerline adapter (P3) into a wall socket and connect it with the Ethernet cable included.

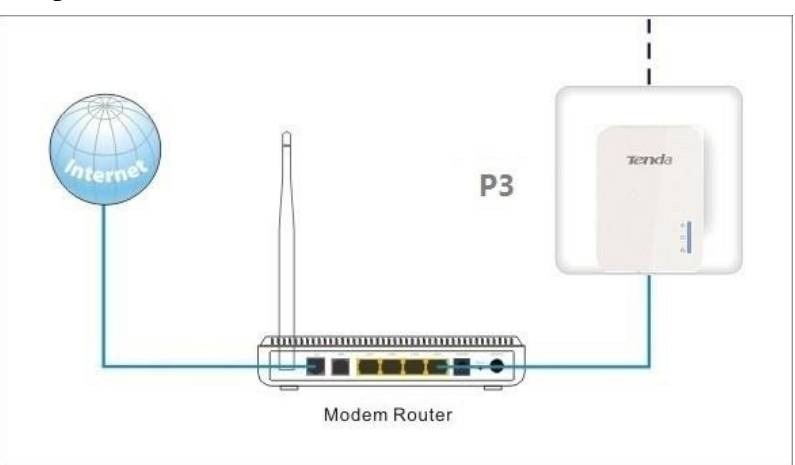

2. Plug this powerline extender into an available wall socket, and wait until both of the PLC LED indicators on the powerline adapter and powerline extender turn solid. It indicates that a powerline network is established.

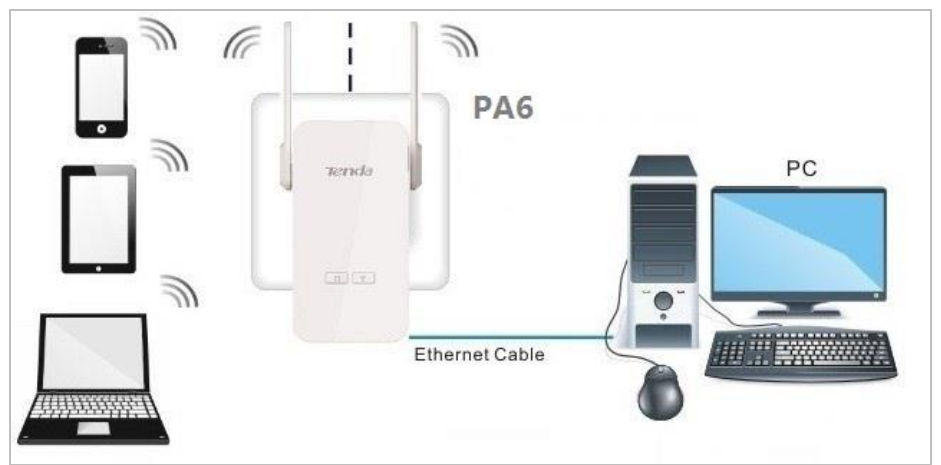

3. Connect your wireless devices or computer (with wireless adapter) to the wireless extender wirelessly or via an Ethernet cable.

\*The default WiFi name is Tenda\_XXXXXX, which can be found on the rear panel of the extender. And there is no WiFi password by default.

--End

#### **Enjoy your internet!**

The whole connection schematic diagram is similar to the figure shown below.

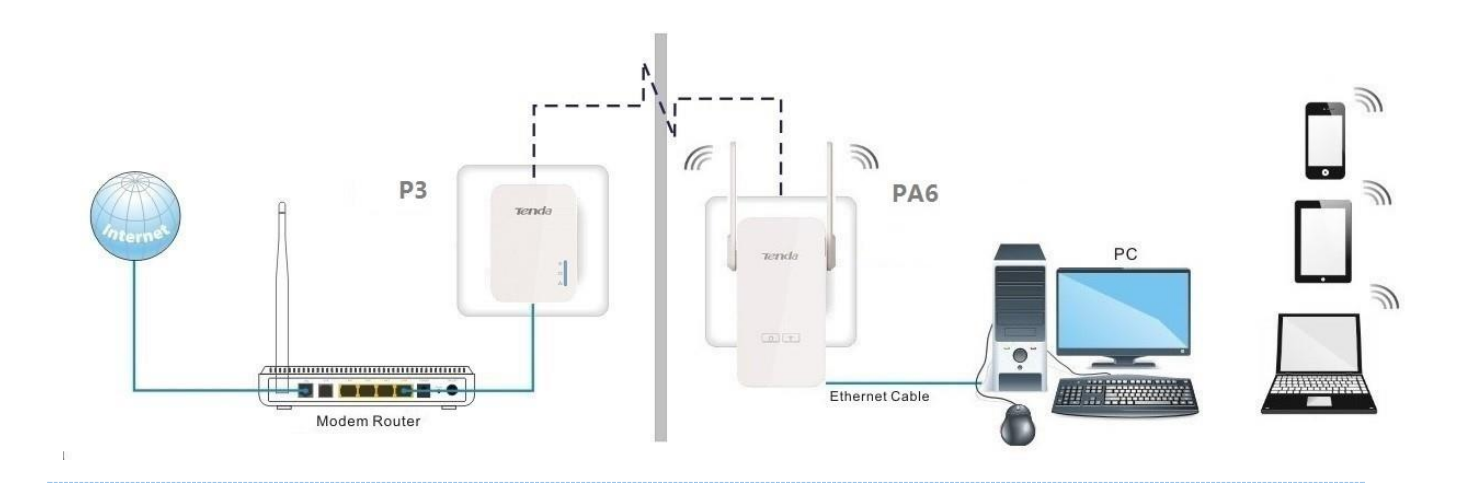

#### **Tips**

- If you cannot access the internet after the operation above, refer to [Q1](#page-37-1) to address the problem.
- Use a powerline adapter whose wireless speed is equal to the powerline extender (1000Mbps) to work with the extender, such as P3, to make sure the average wireless speed is equal or greater than 1000Mbps.
- After finishing the operation above, the adapter (P3) and the powerline extender (PA6) establish a public (unencrypted) powerline network. If you want to create a private (encrypted) powerline network, follow the steps in [Secure Your Powerline Network.](#page-10-0)

# <span id="page-9-0"></span>2.2 Clone WiFi

With WiFi clone function, the extender can copy the WiFi name and password of your existing wireless router (with WPS enabled).

Follow the steps below to clone your WiFi.

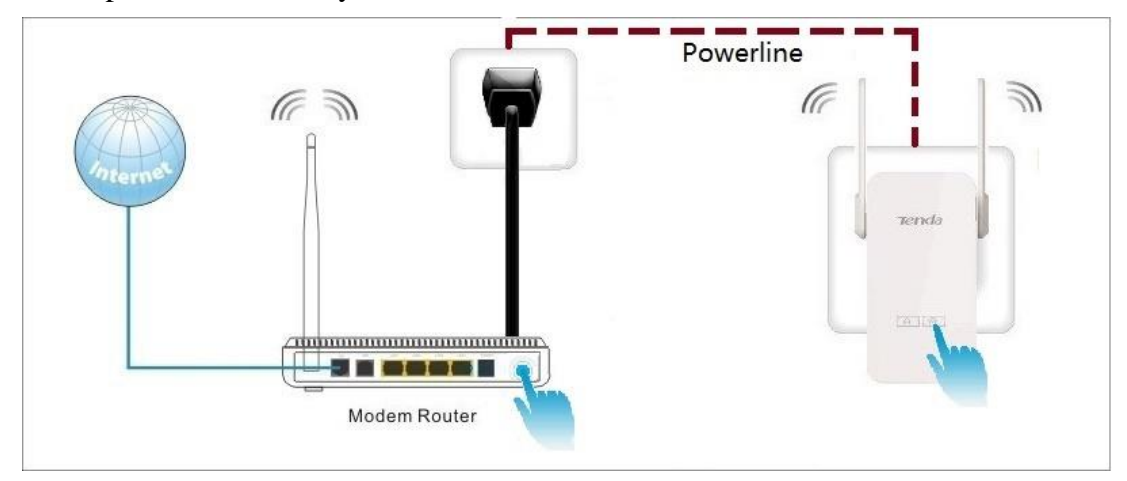

- 1. Plug the powerline extender (PA6) next to the wireless router (with WPS enabled).
- 2. Press the **WPS** button on the wireless router.
- 3. Then press the **WiFi** button on the powerline extender (PA6), and wait until the WiFi LED blinks quickly for a few seconds.
- 4. Relocate the extender (PA6) to your chosen position after successful cloning.

--End

#### **Tips**

- The extender's (PA6) WiFi name (SSID) and password are changed to the same as those of your wireless router after cloning. Re-connect your clients to the powerline extender after cloning.
- If your router doesn't support WPS feature, or the cloning operation doesn't work, you can log [in](#page-12-1) to the extender's web UI to change the wireless name and password. Refer to Change the [WiFi name & password](#page-13-0) for details.

# <span id="page-10-0"></span>2.3 Secure Your Powerline Network

In this part, it instructs you to use pair button to secure your powerline network.

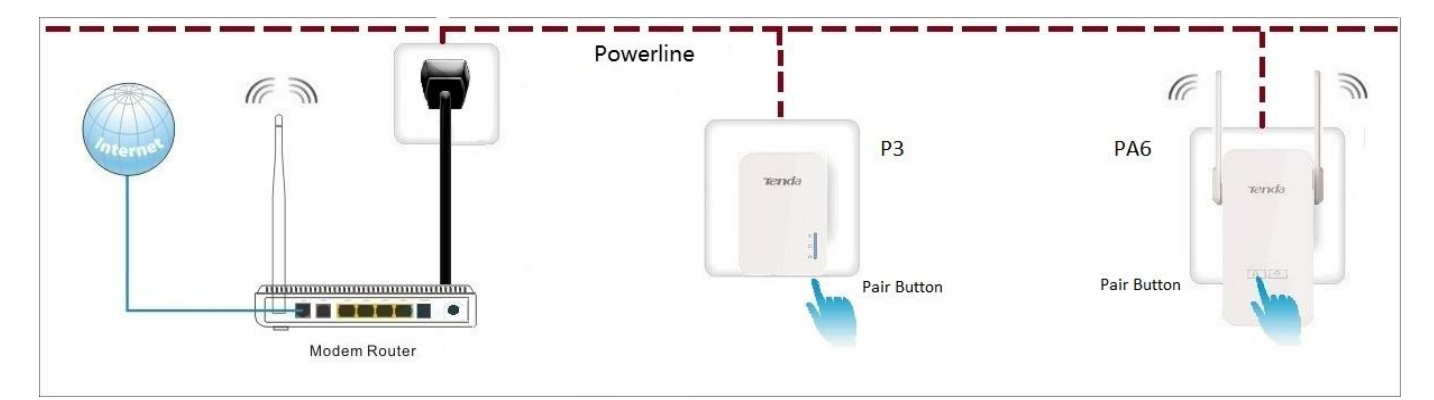

- 1. Plug the extender (PA6) next to the powerline adapter (P3).
- 2. Press the **Pair** button on the adapter (P3), and wait until the PLC LED indicator blinks.
- 3. Press the **Pair** button on PA6, and wait until the PLC LED blinks quickly.

When the PLC LED indicator on each powerline device turns solid green, a secure powerline network is established.

- 4. Relocate the extender (PA6) to your chosen position.
- --End

## <span id="page-11-0"></span>2.4 Add More Powerline Adapters

If you want to add more powerline adapters to a private powerline network, follow the steps below:

- 1. Press the **Pair** button of any powerline device in the security powerline network.
- 2. Press the **Pair** button on the new powerline device.
- --End

When the PLC LED indicators on both powerline devices turn solid green, the new powerline device is added to the powerline network successfully.

# <span id="page-12-0"></span>3 Configure the Extender

In this section, it describes how to use the web UI to configure the extender.

# <span id="page-12-1"></span>3.1 Login

- 1. Connect your computer to the extender wirelessly, via an Ethernet cable, or via powerline.
- 2. Launch a web browser, type **plc.tendawifi.com** in the address bar of the browser, and tap **Enter** on the keyboard.

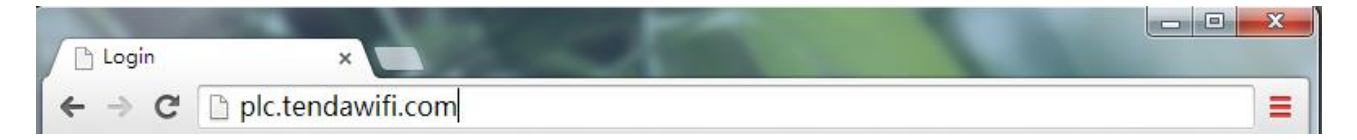

- 3. Select your familiar language manually. The web UI provides 11 languages (English, Deutsch, Español, Français, Italiano, Polski, Română, Magyar, Português, Türkçe and Pусский). And it matches with the browser's language automatically.
- 4. Type the default login password **admin**, and click **Login**.

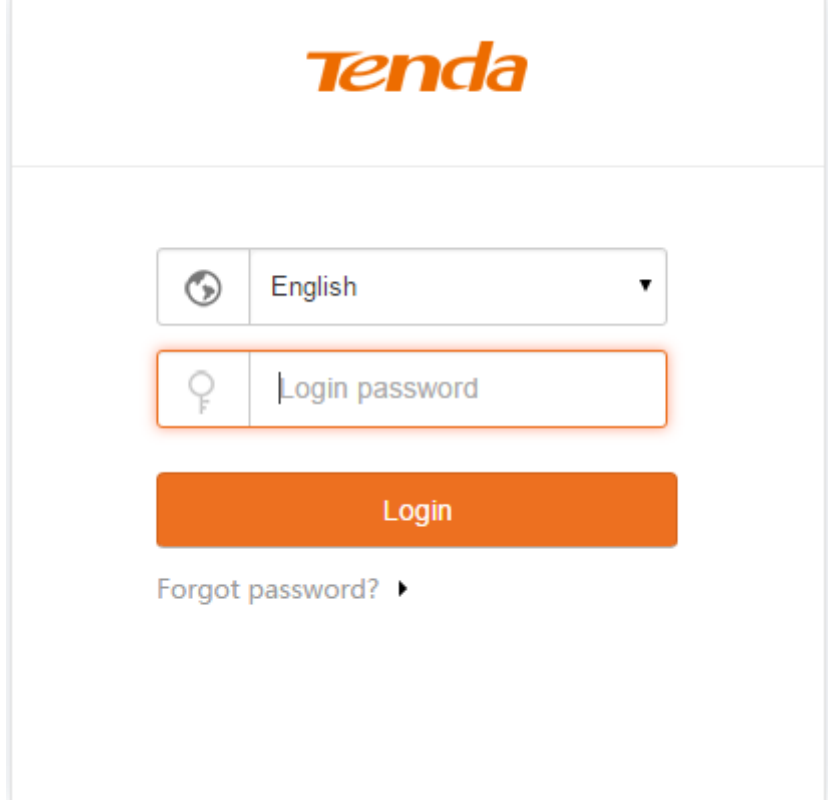

# <span id="page-13-1"></span>3.2 Wireless

In the wireless settings part, you can configure the WiFi name and password manually, and specify the time that you want to enable/disable your WiFi.

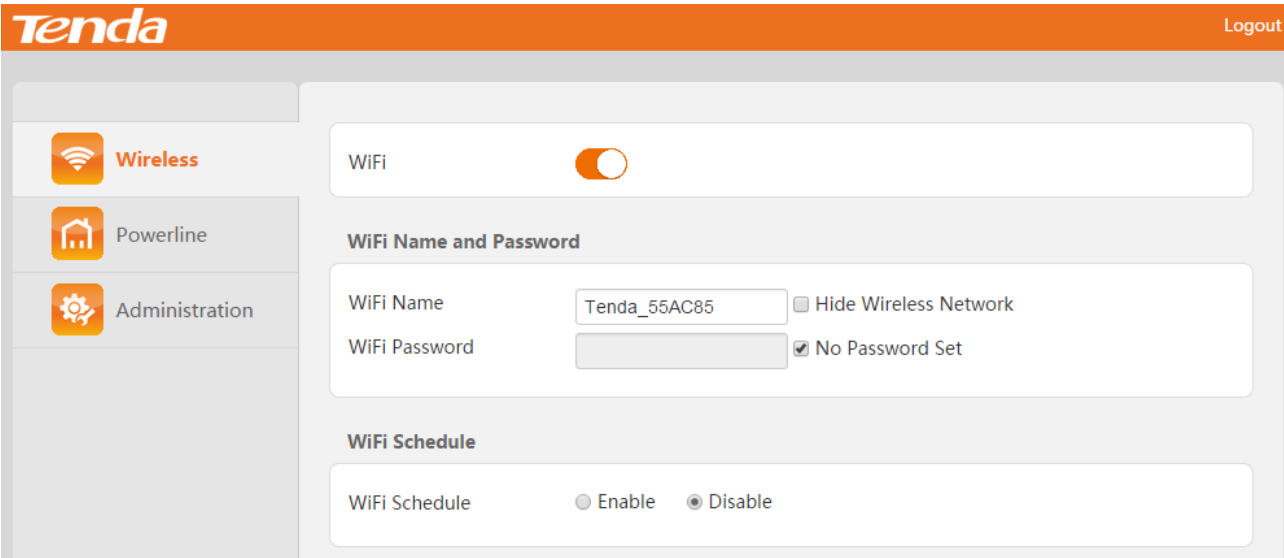

## <span id="page-13-0"></span>3.2.1 Change the WiFi Name & Password

- 1. [Log in](#page-12-1) to the extender's web UI, and click **Wireless**.
- 2. Move to **WiFi Name and Password** part, uncheck the **No Password Set** option and then customize the WiFi name and password.

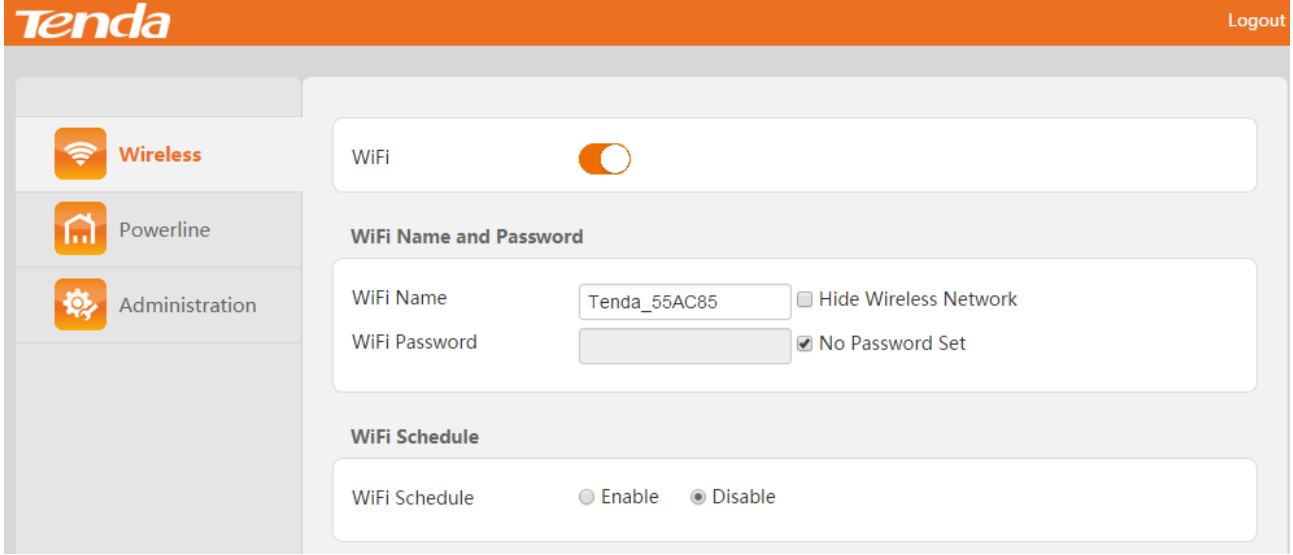

3. Click **OK** on the bottom of this page to apply your settings.

Tips

- There is no default WiFi password. So the **No Password Set** option is checked by default. Uncheck it before you customize a WiFi password.
- If the **Hide Wireless Network** option is checked, the wireless clients cannot search the WiFi name of the router. You need know the WiFi name in advance and enter the WiFi name on each wireless client manually.

## <span id="page-14-0"></span>3.2.2 Schedule Your WiFi

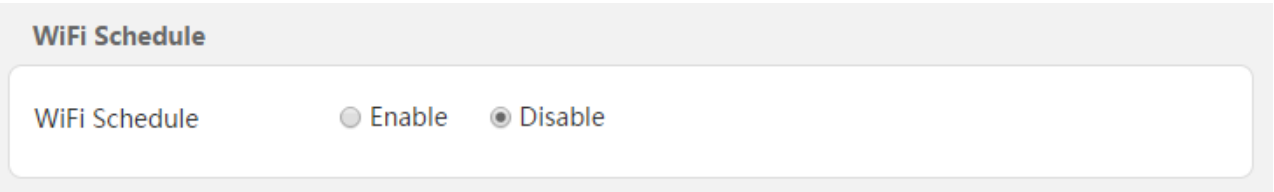

- 1. [Log in](#page-12-1) to the extender's web UI, and click **Wireless**.
- 2. Move to **WiFi Schedule** part, and specify the time you want to turn off your WiFi.

For example:

If you want to turn off your WiFi during 00:00~07:00, from Sun. to Sat, you can configure it as shown in the picture below:

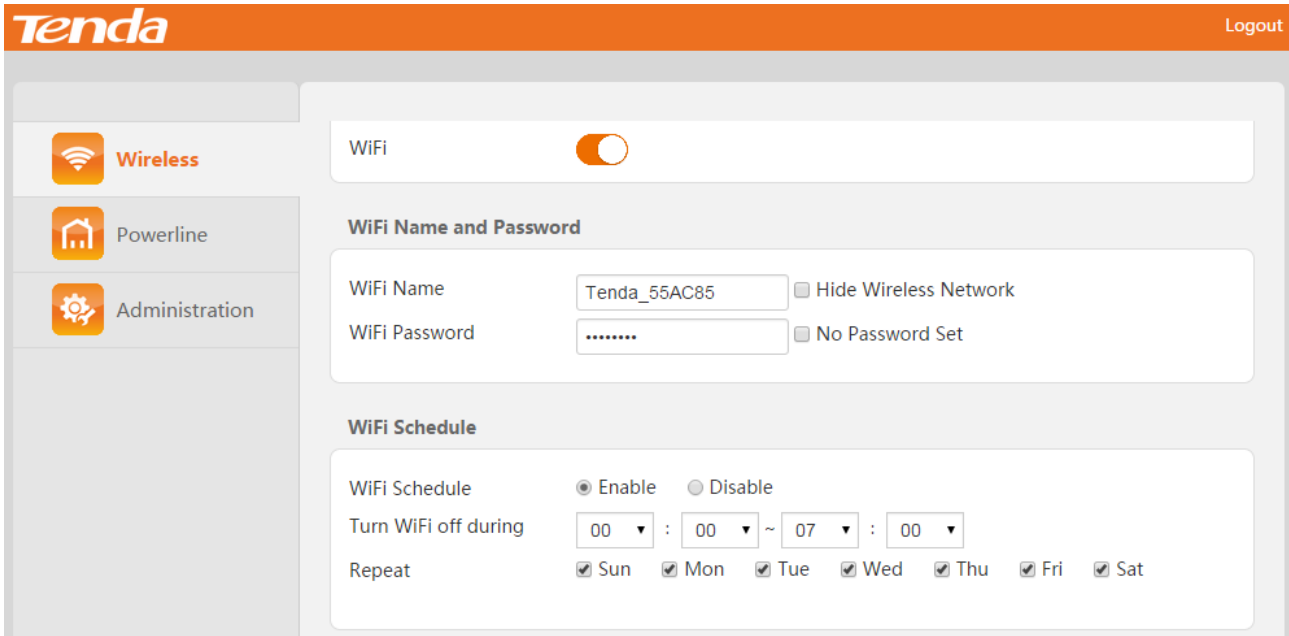

3. Click **OK** on the bottom of this page to apply your settings.

 $\blacksquare$  Tips

If you don't want to use this feature, click **Disable > OK** to disable it.

## <span id="page-15-0"></span>3.2.3 Deny an Unknown Wireless Device

- 1. [Log in](#page-12-1) to the extender's web UI, and click **Wireless**.
- 2. Move to **Wireless Access Control** part. You can see the wireless devices connected to the extender.

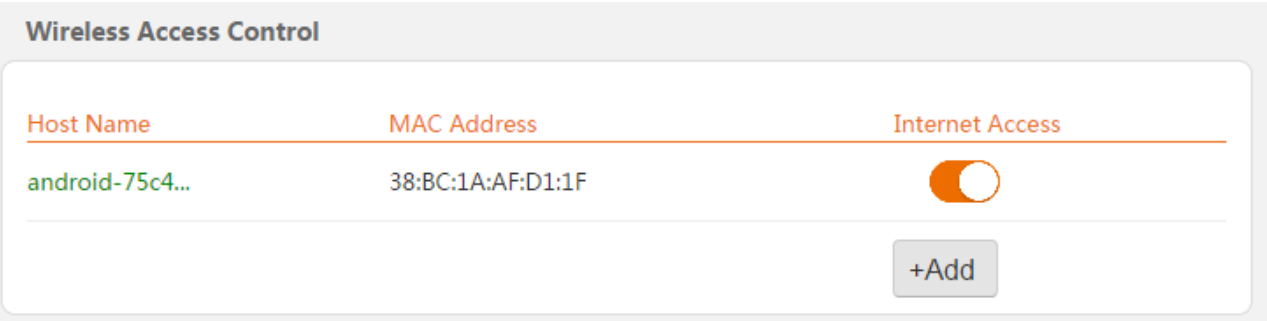

For example: If you want to deny the device with MAC address 38:BC:1A:AF:D1:1F, click the

**Internet Access** button to change it to the state, and then click **OK** to apply your settings.

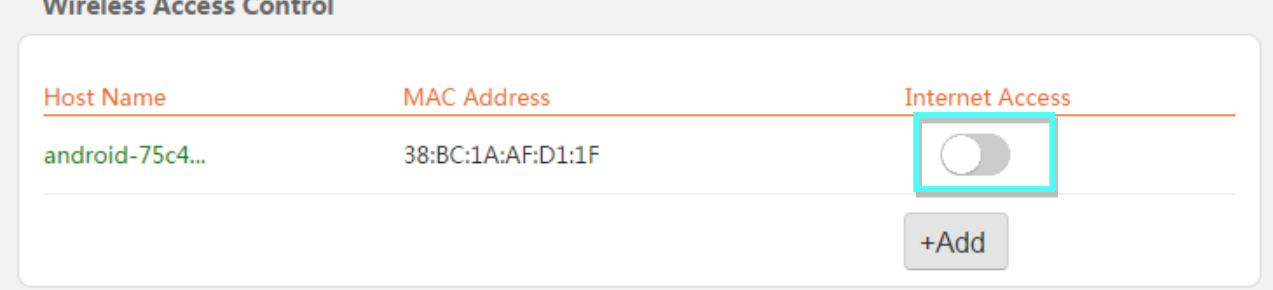

--End

Tips

- You can type a descriptive name in Host Name field for the device to recognize it easily.
- If you want to deny a wireless device with specified MAC address, you can click **+Add**, type its MAC address in the **MAC Address** field manually, and click **OK** to apply your settings.

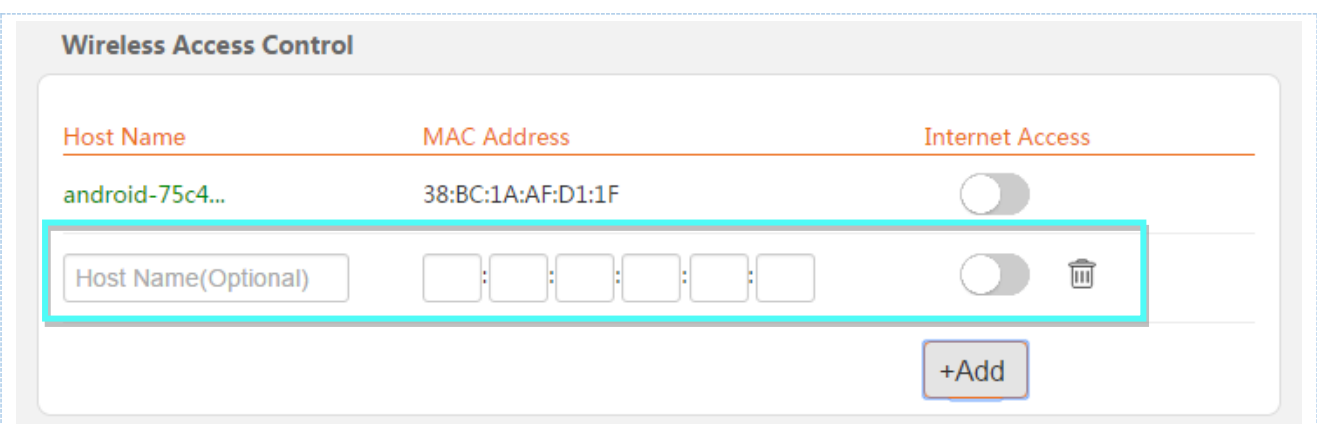

## <span id="page-16-0"></span>3.2.4 Change the Wireless Parameters

- 1. [Log in](#page-12-1) to the extender's web UI, and click **Wireless**.
- 2. Move to **Wireless Parameters** part, you can change the mode, channel and channel width in this

#### part.

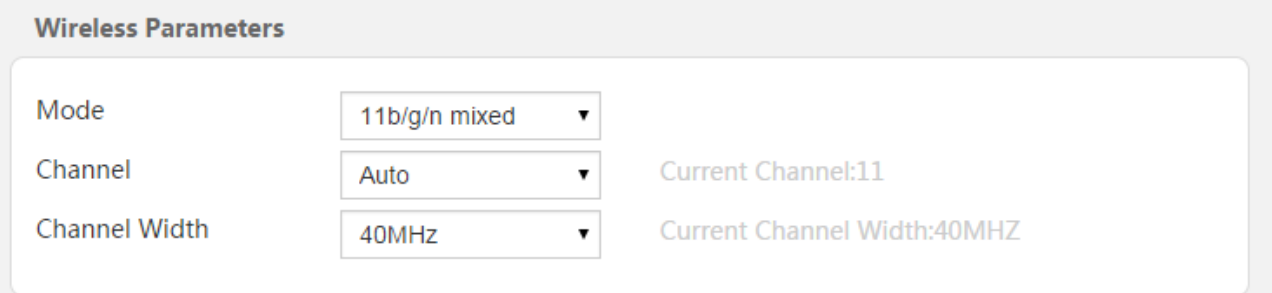

3. Click **OK** to apply your settings after configuration.

--End

#### **Parameters Description**

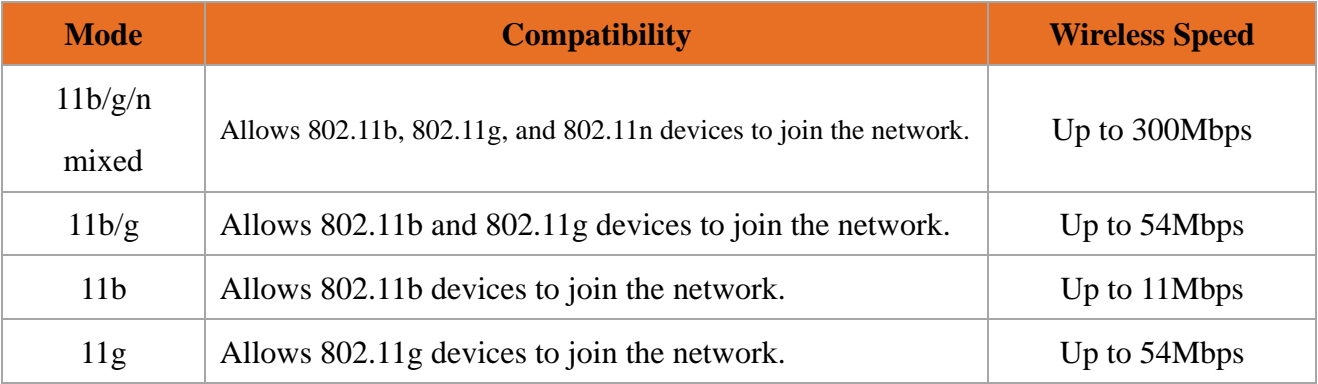

**Channel:** Do not change the channel unless you experience interference (shown by lost wireless connection or slow data transfers). If this happens, experiment with different channels to see which the best is. The recommended channel spacing between adjacent access points is four channels (for example, use channel 1 and 5, or 6 and 10).

#### **Channel Width (Only available in 11b/g/n mixed mode):**

Select any of these channel bandwidths to accommodate higher transmission speeds:

**40MHz:** Select this bandwidth to maximize the wireless throughput.

**20MHz:** Select this bandwidth if you encounter some issues with your wireless connection.

 **Auto**: Select this bandwidth if you want it to change the channel bandwidth automatically according to needs.

# <span id="page-17-0"></span>3 Powerline

This section allows you to configure the powerline network settings.

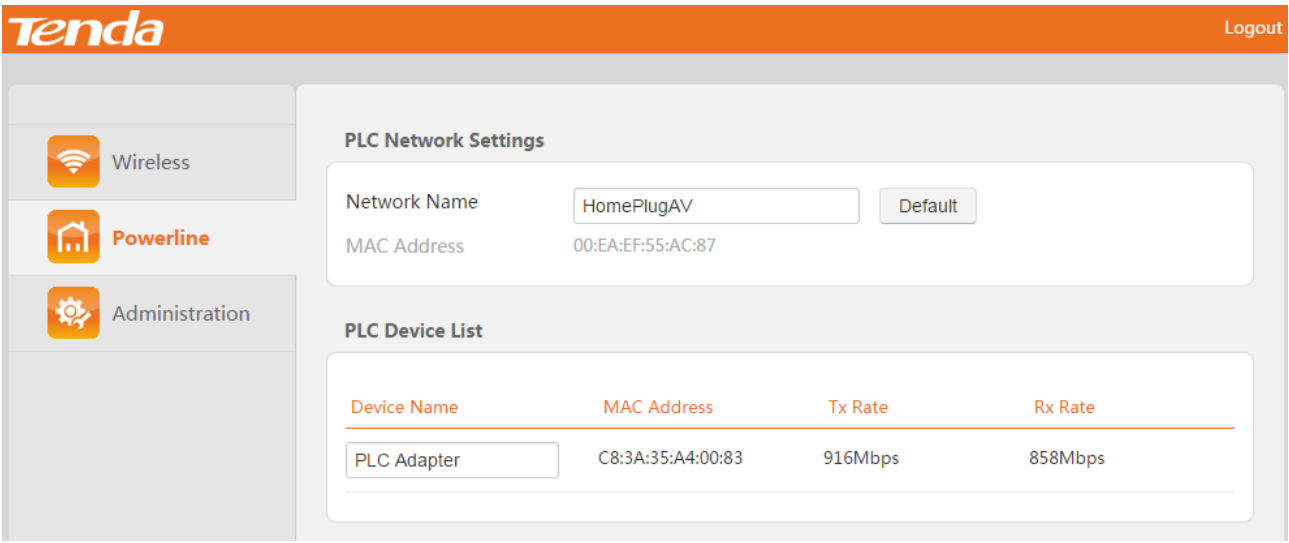

## <span id="page-17-1"></span>3.1 Change the Extender's Network Name

#### **A**Note

- Only the powerline devices sharing a same network name can be in a same powerline network. And the powerline devices in different powerline networks cannot communicate with each other.
- The default network name is **HomePlugAV**. All powerline devices with this default network name can establish a public powerline network automatically. So if you want the powerline devices to establish a private powerline network for security purpose, change their network names to the same one. Or you can refer to [Secure Your Powerline Network](#page-10-0) to use the pair button.
- 1. [Log in](#page-12-1) to the extender's web UI, and click **Powerline**.
- 2. Type a new network name and click **OK** to apply your settings.
- --End

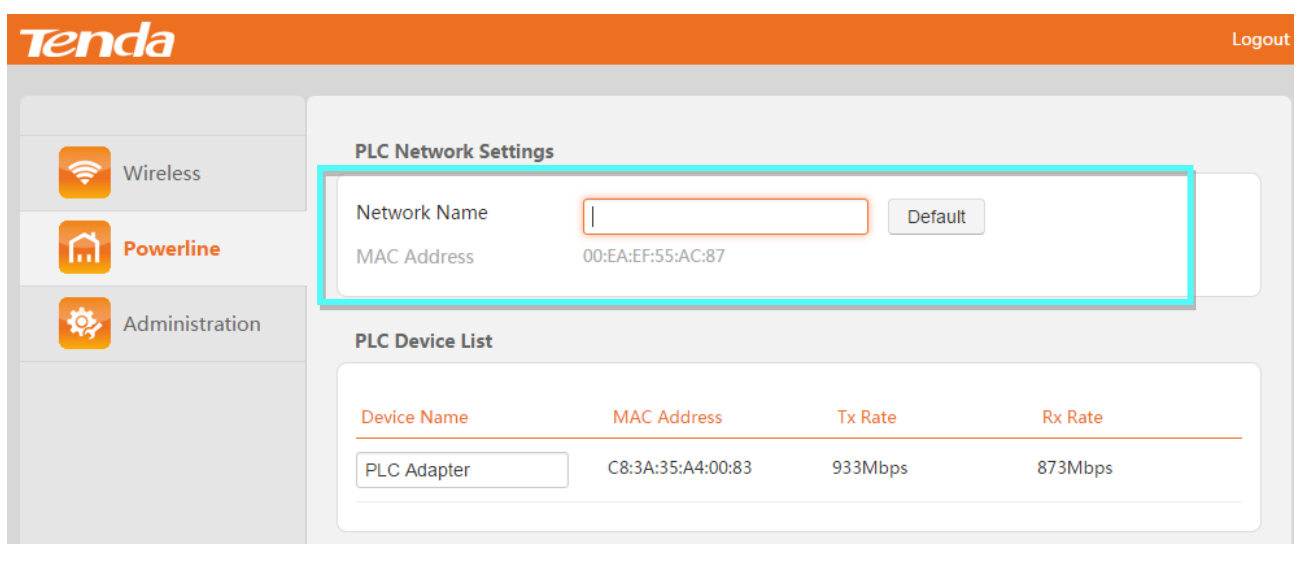

Tips

- You can click **Default** to restore the default network name, and click **OK** to save it.
- The powerline devices paired with each other have a same network name. So you can use the pair button to change their network names to a same one.

## <span id="page-18-0"></span>3.2 Change the Device Name

- 1. [Log in](#page-12-1) to the extender's web UI, and click **Powerline**.
- 2. Type a new name in the **Device Name** field for easy recognition.

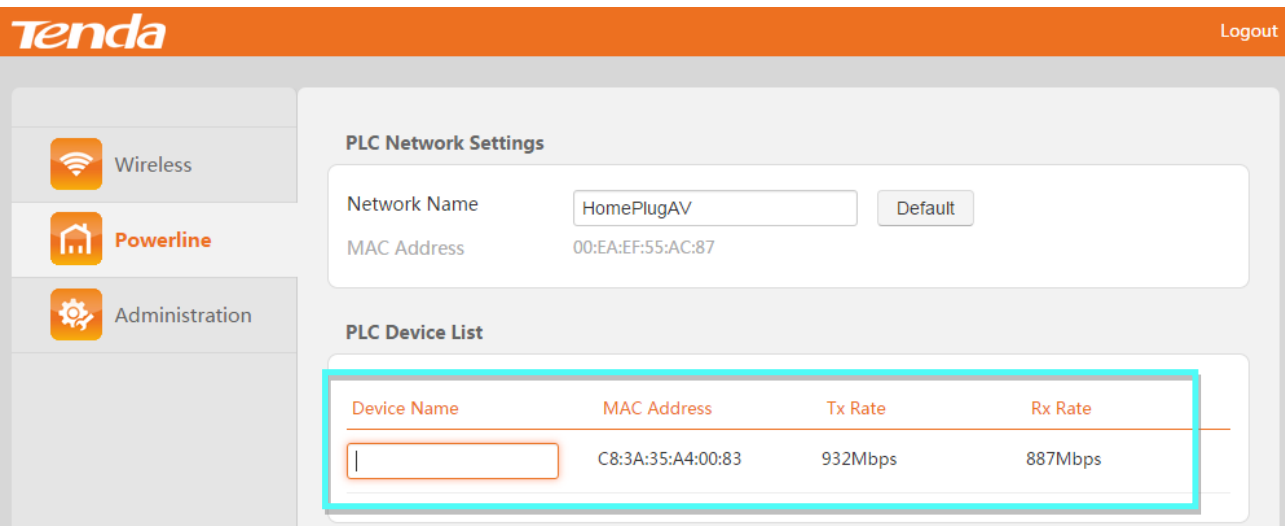

3. Click **OK** on the bottom of this page to apply your settings.

--End

#### Tips

The PLC Device List presents all powerline devices in a same powerline network as the extender.

# <span id="page-19-1"></span>4 Administration

This section describes how to administer and maintain the extender.

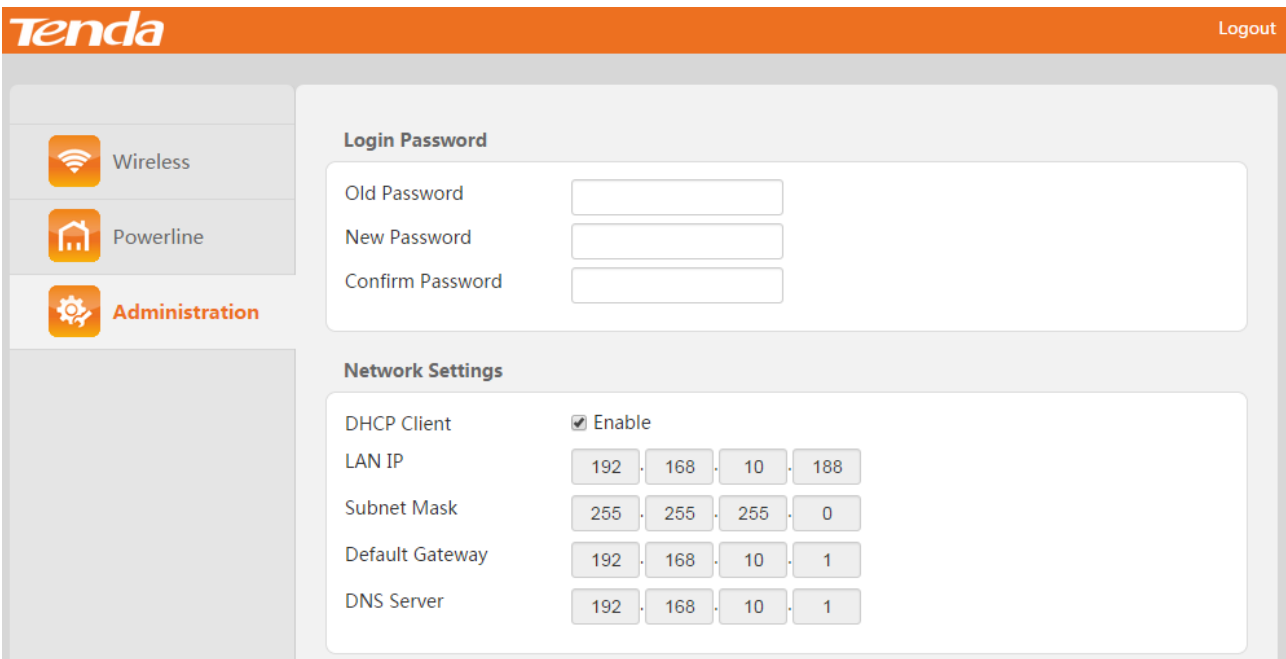

## <span id="page-19-0"></span>4.1 Change the Login Password

- 1. [Log in](#page-12-1) to the extender's web UI, and click **Administration**.
- 2. Type the old password, new password, and retype the new password respectively in the corresponding field.

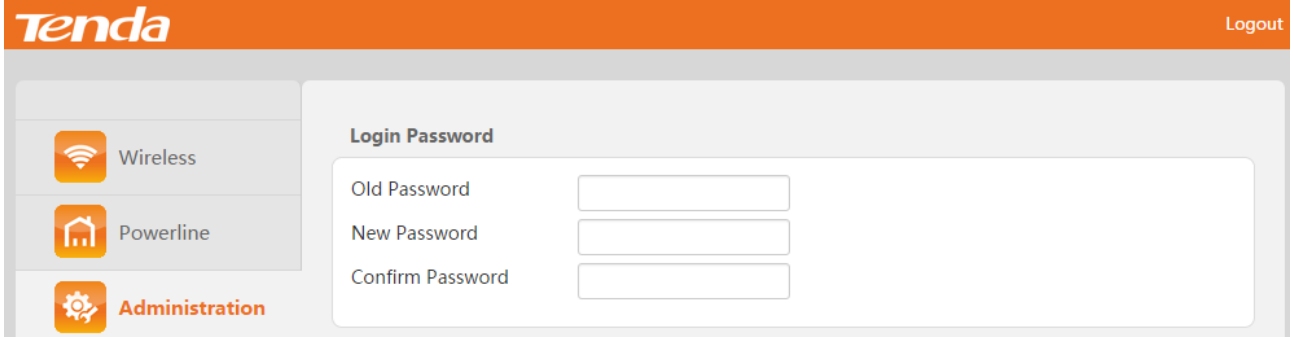

3. Click **OK** on the bottom of this page to apply your settings.

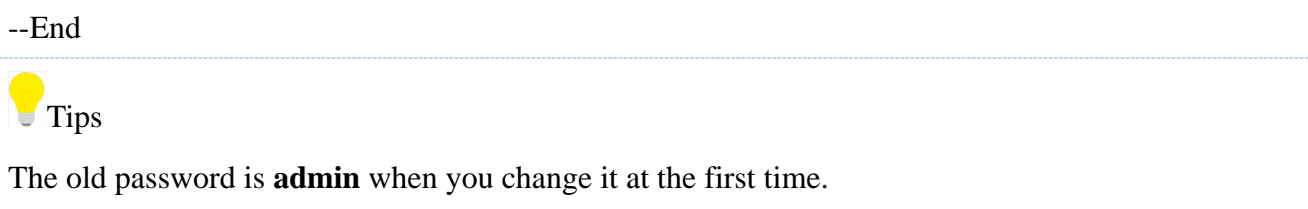

## <span id="page-19-2"></span>4.2 Network Settings

This part allows you to view this extender's current network info: LAN IP address (the LAN IP of

the extender which is obtained from the connected router), subnet mask, default gateway, and DNS server. When you uncheck the option before **Enable**, you can set up them manually.

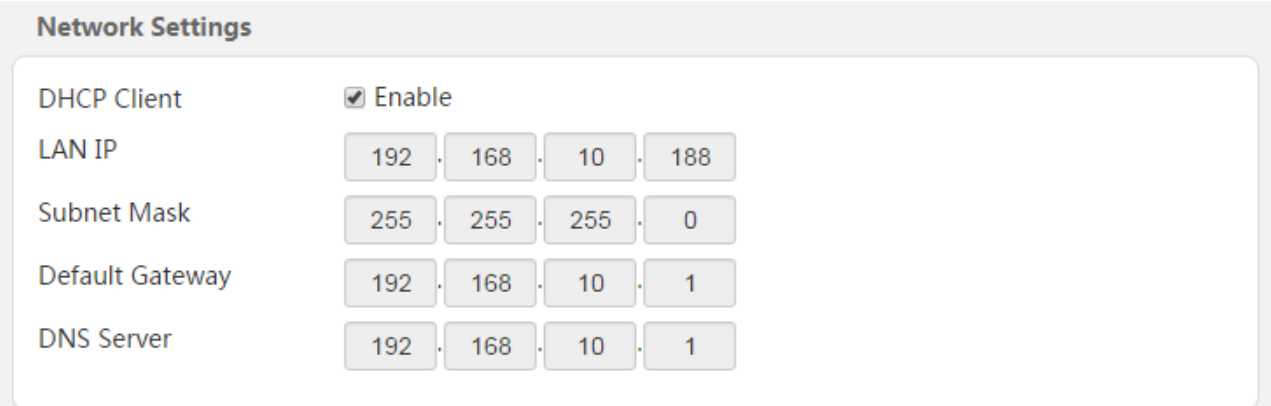

## <span id="page-20-1"></span>4.3 Select a Time Zone

- 1. [Log in](#page-12-1) to the extender's web UI, and click **Administration**.
- 2. Move to the **Date & Time part**, and select your time zone.

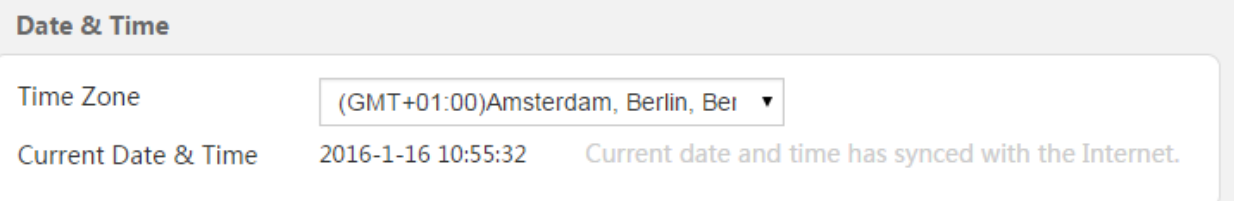

3. Click **OK** on the bottom of this page to apply your settings.

--End

#### **Tips**

The system date and time sync with the internet according to your selected time zone.

## <span id="page-20-0"></span>4.4 Turn off LED Indicators

If you want to use the extender in your bedroom at night, but the LED indicators on it disturb you, you can turn them down on the extender's web UI instead of unplugging them.

- 1. [Log in](#page-12-1) to the extender's web UI, and click **Administration**.
- 2. Move to **Device Management** part, and click **Disable**.

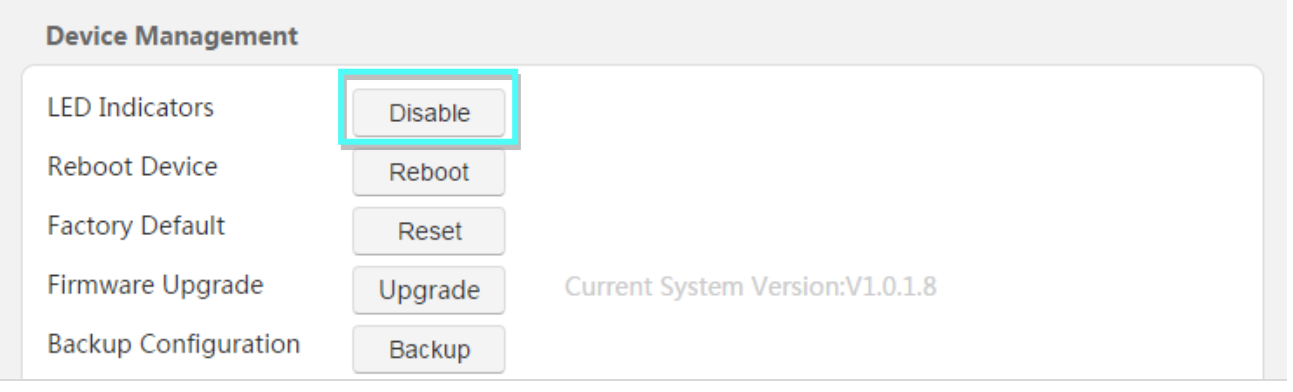

## Tips

The extender is still working when the LED indicators are off. Don't forget to turn LED indicators on if you need observe them. To turn on the LED indicators, just click the **Enable** button on the web UI.

**LED Indicators** 

<span id="page-21-0"></span>4.5 Reboot the Extender

Rebooting the extender activates any modified settings on the extender. When the parameters you set cannot take effect or the extender cannot be used normally, please try rebooting your extender to solve these problems. Note that when the extender is rebooting, do not unplug it.

1. [Log in](#page-12-1) to the extender's web UI, and click **Administration**.

Enable

2. Move to **Device Management** part, and click **Reboot**.

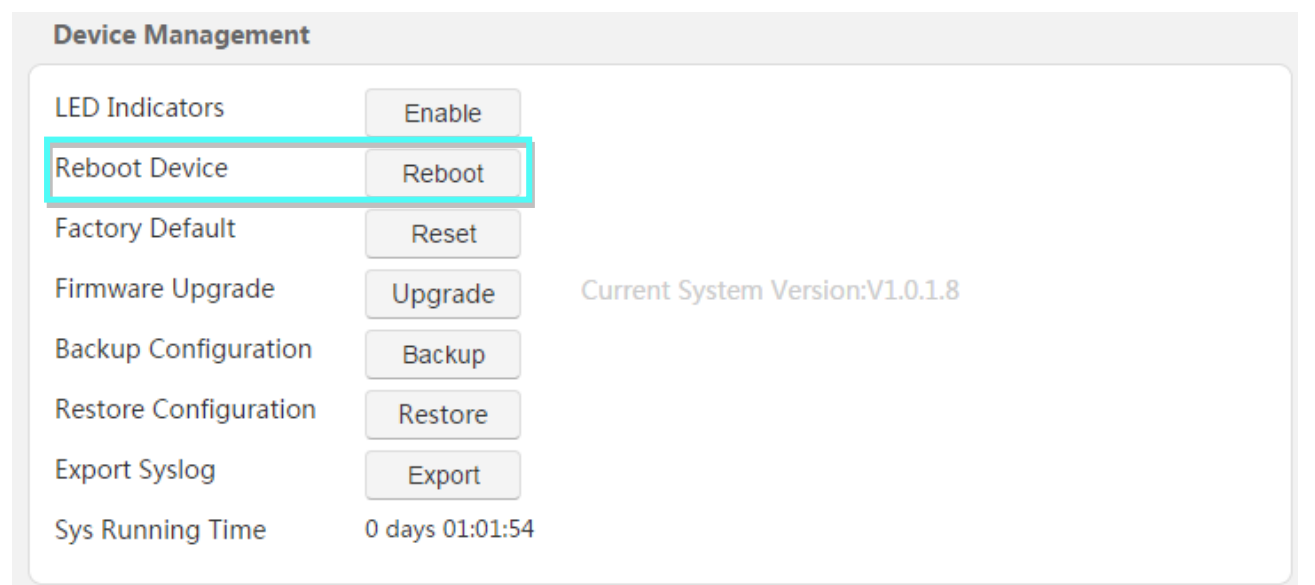

3. Click **OK** on the pop-up window.

--End

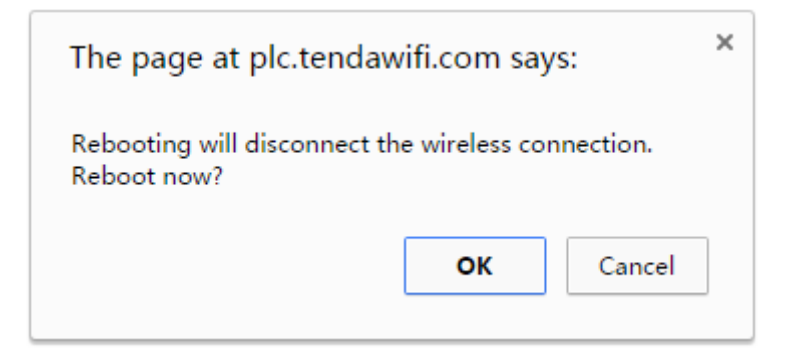

## <span id="page-22-0"></span>4.6 Reset the Extender

- 1. [Log in](#page-12-1) to the extender's web UI, and click **Administration**.
- 2. Move to **Device Management** part, and click **Reset**.

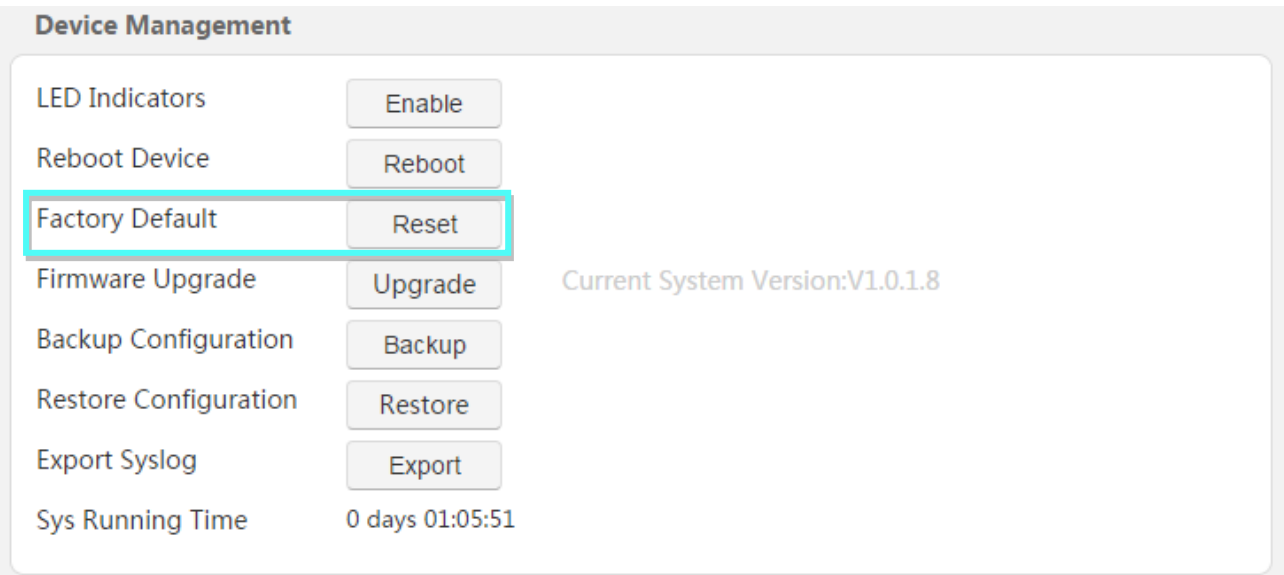

3. Click **OK** on the pop-up window.

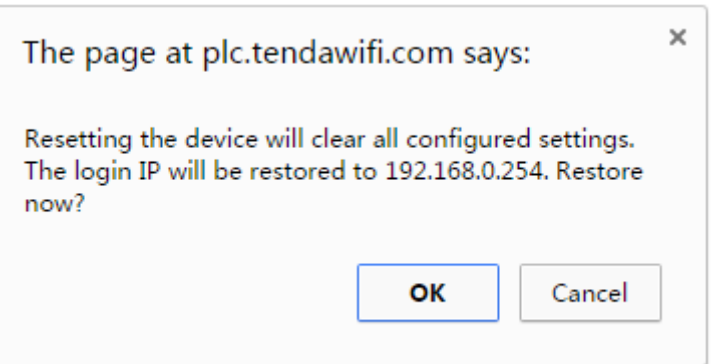

--End

18

## **A**Notes

Strongly recommend you not to reset the extender, unless the following sequence appears:

- You have to access the extender but you forget the login password.
- Your extender does not work well, and you want to reconfigure it.
- You cannot access the internet, and Tenda technical support recommends you to restore it to factory default.

## <span id="page-23-0"></span>4.7 Upgrade

Tenda website offers the latest software version for your extender. Follow steps below to upgrade the device if you want.

- 1. [Log in](#page-12-1) to the extender's web UI, and click **Administration**.
- 2. Move to **Device Management** part, and click **Upgrade**.

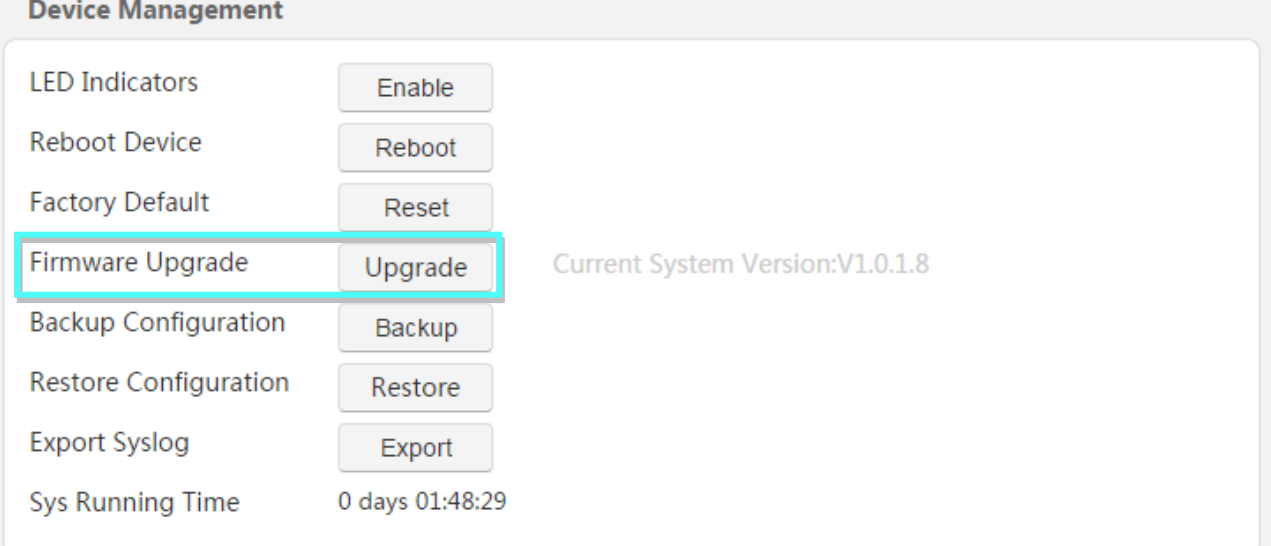

3. Select the upgrade file, and click **OK** on the pop-up window.

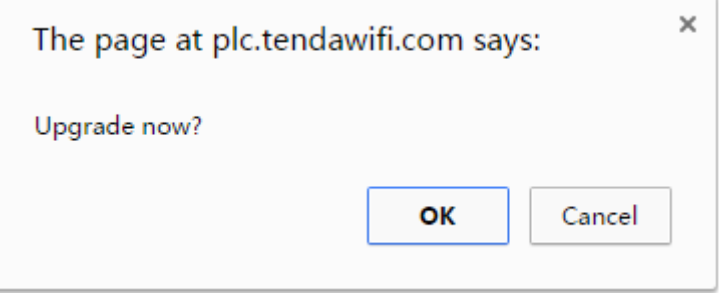

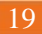

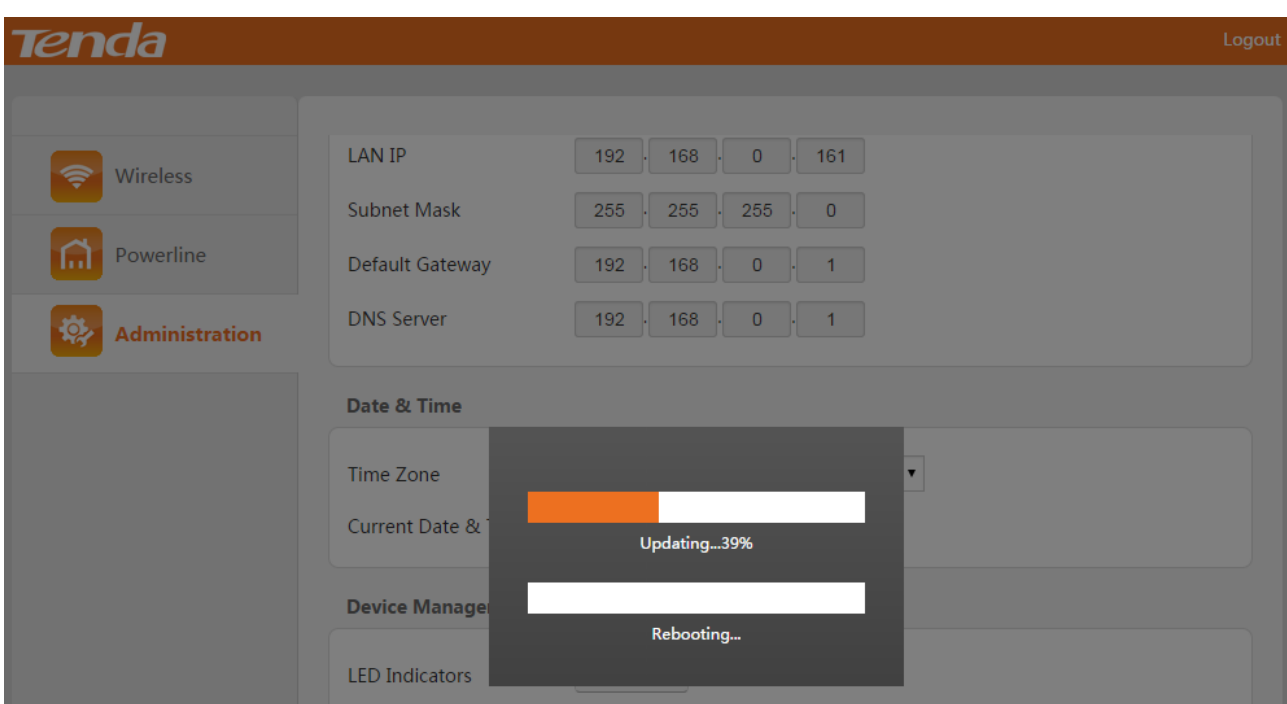

--End

## <span id="page-24-0"></span>4.8 Backup the Configuration

If you find the current settings can maintain a good performance for your extender, you can back up the configurations on time in case of need.

- 1. [Log in](#page-12-1) to the extender's web UI, and click **Administration**.
- 2. Move to **Device Management** part, and click **Backup**.

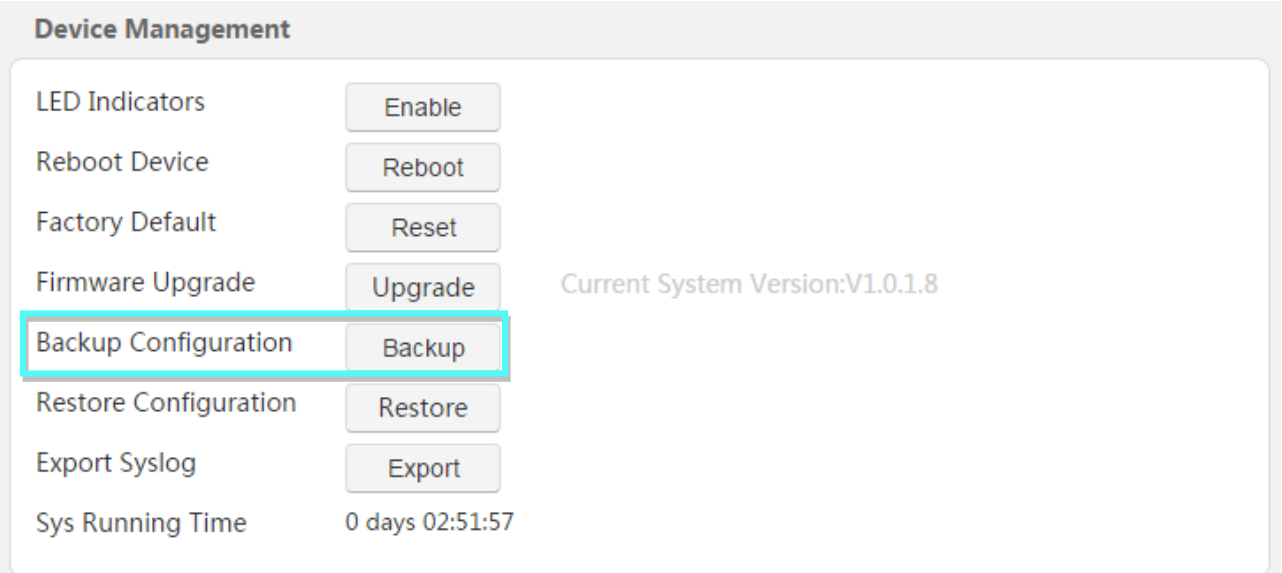

3. Click **OK** on the pop-up window.

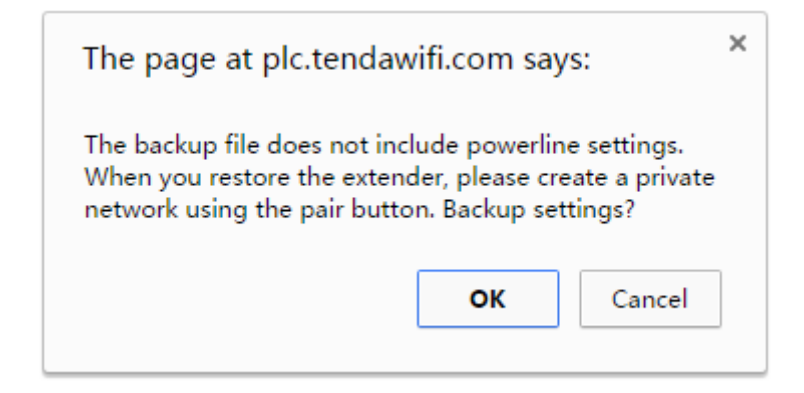

4. Save the file (with suffix **.conf**) to your host.

**B** backupsettings

--End

## <span id="page-25-0"></span>4.9 Restore the Configuration

If you reset the extender carelessly, and don't want to reconfigure it, you can restore it using the configuration file you saved before.

- 1. [Log in](#page-12-1) to the extender's web UI, and click **Administration**.
- 2. Move to **Device Management** part, and click **Restore**.

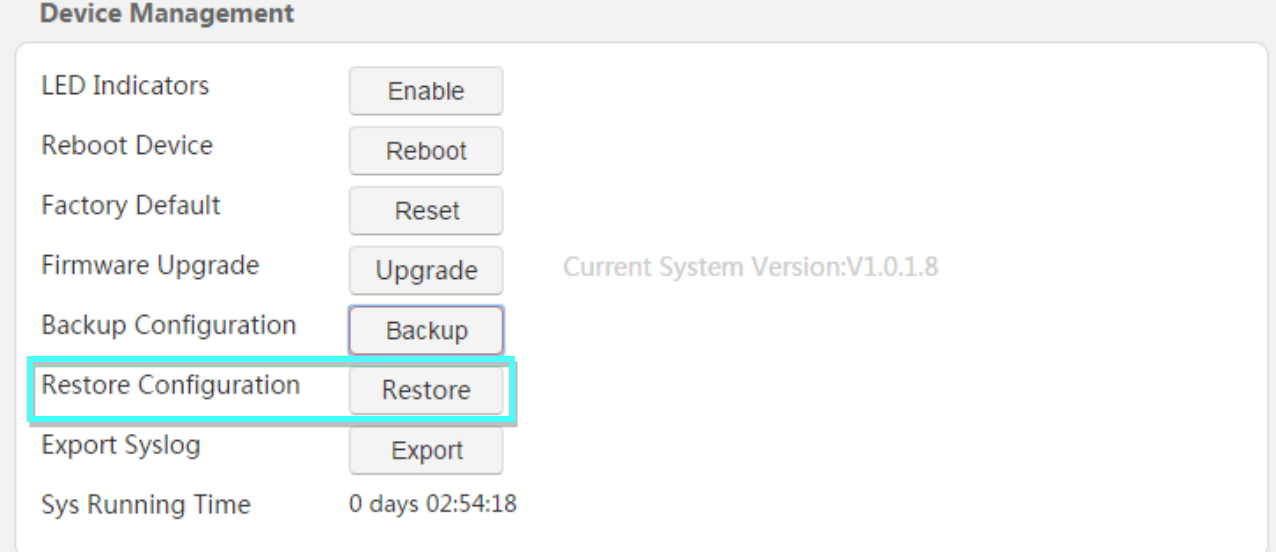

3. Select the backup file, and click **OK** on the pop-up window.

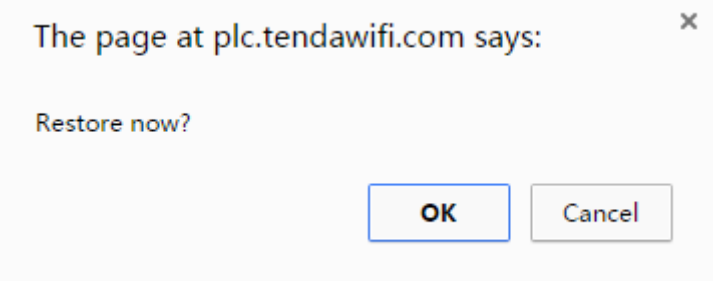

--End

## <span id="page-26-0"></span>4.10 Export the Syslog

If you want to have a good knowledge of system operation, or when you have difficulties in surfing

the internet, you need to send your system logs to Tenda technical supporters.

- 1. [Log in](#page-12-1) to the extender's web UI, and click **Administration**.
- 2. Move to **Device Management** part, and click **Export**.

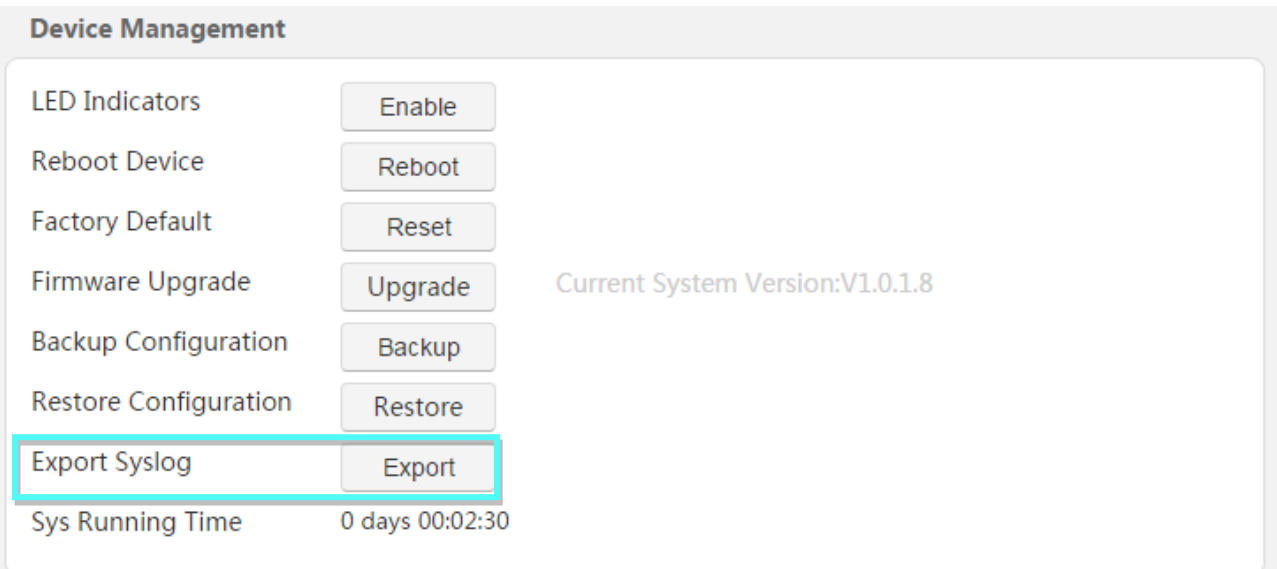

3. Click **OK** on the pop-up window.

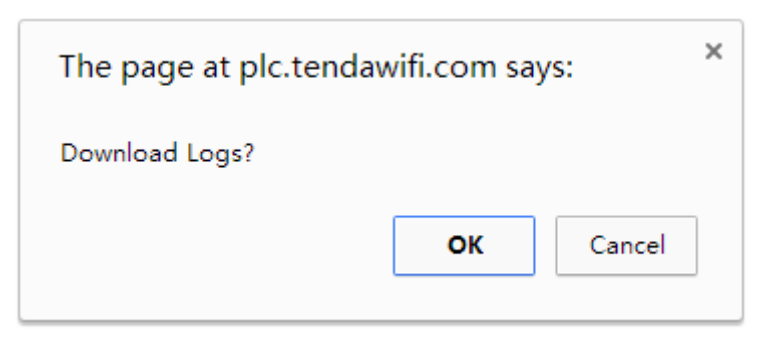

# <span id="page-27-0"></span>Appendix

This Chapter provides you with more information about how to configure your computer, join your WiFi, common questions and answers, and etc.

# <span id="page-27-1"></span>1 Configure Your Computer

<span id="page-27-2"></span>We take [Windows 8,](#page-27-2) [Windows 7,](#page-28-0) and [Windows XP](#page-30-0) as examples here.

## Windows 8

**O** Right click the icon **a** on the bottom right corner of your desktop. Click **Open Network and** 

#### **Sharing Center**.

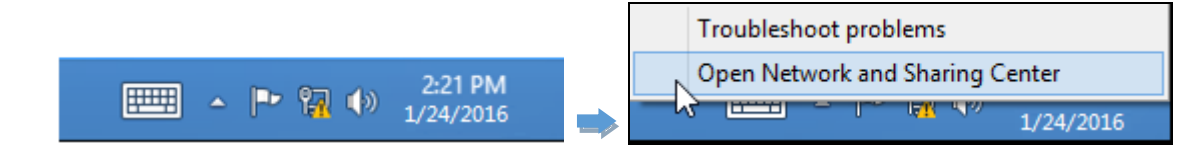

**Tips** If you cannot find the icon  $\mathbb{R}$ , please move your cursor to the top right corner of your desktop, select **Settings > Control Panel > Network and Internet > Network and Sharing**.

❷ Click **Ethernet > Properties**.

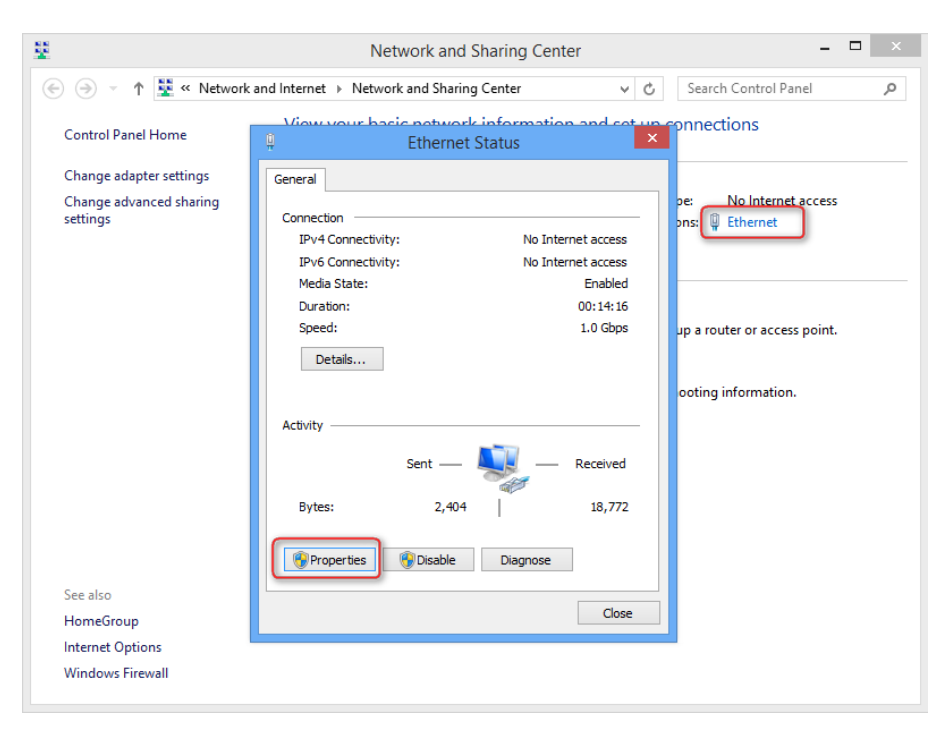

Appendix

❸ Find and double click **Internet Protocol Version 4(TCP/IPv4)**. Select **Obtain an IP address automatically** and **Obtain DNS server address automatically** and click **OK**.

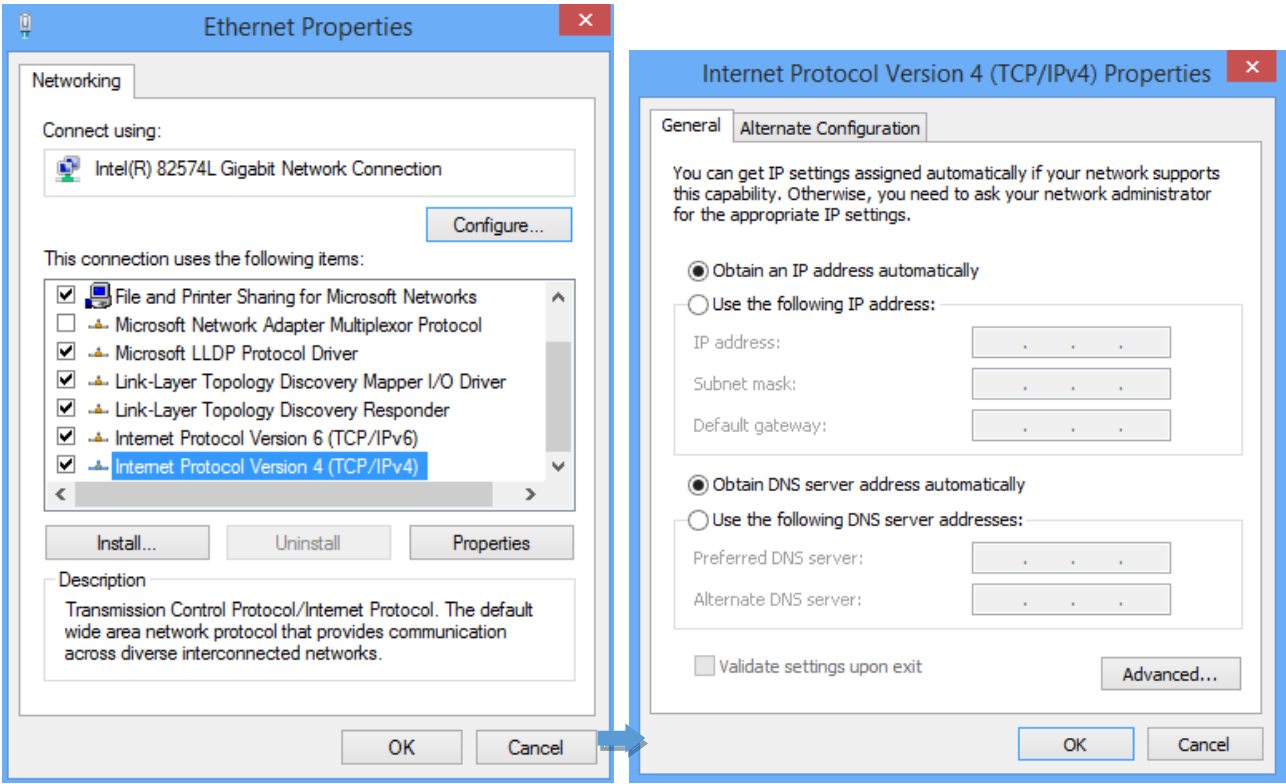

<span id="page-28-0"></span>❹ Click **OK** on the **Ethernet Properties** window (see ❸ for the screenshot).

## Windows 7

**O** Click the icon **the bottom right corner of your desktop. Click Open Network and** 

**Sharing Center**.

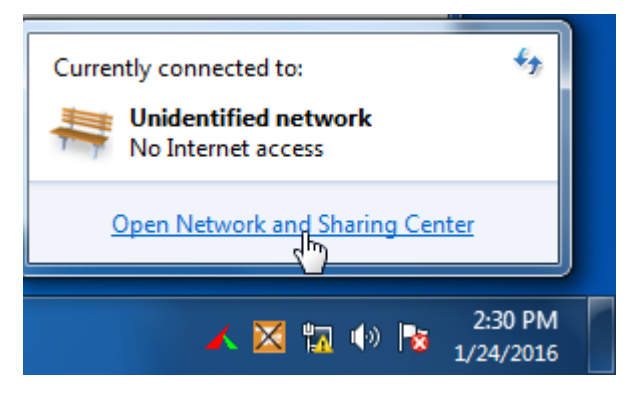

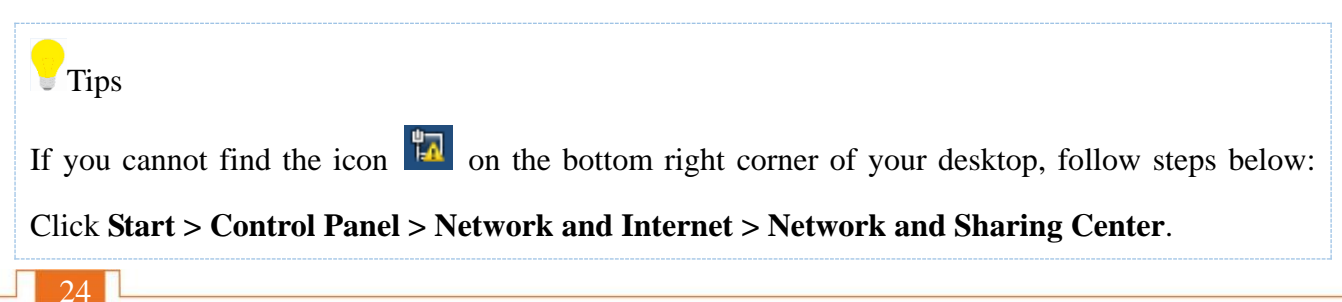

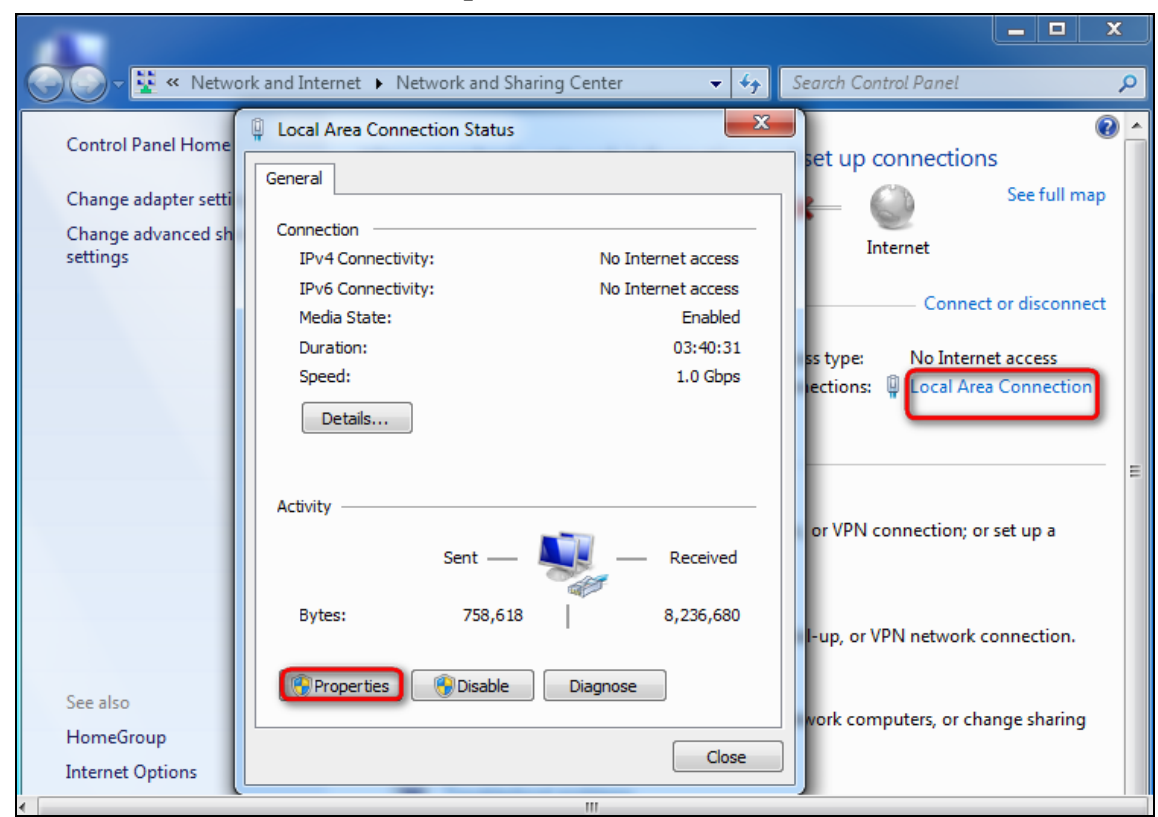

❸ Find and double click **Internet Protocol Version 4(TCP/IPv4)**. Select **Obtain an IP address automatically** and **Obtain DNS server address automatically** and click **OK**.

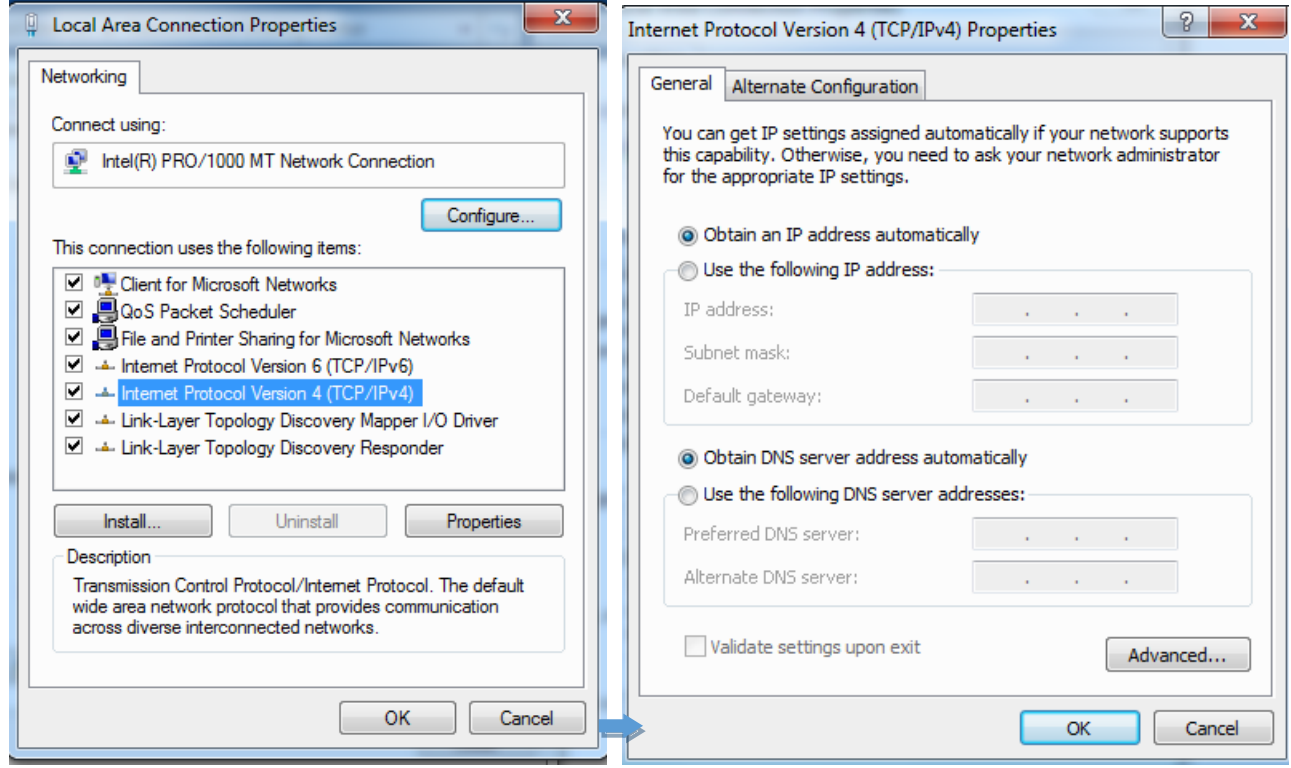

❹ Click **OK** on the **Local Area Connection Properties** window (see ❸ for the screenshot).

## ❷ Click **Local Area Connection > Properties**.

## <span id="page-30-0"></span>Windows XP

❶ Right click **My Network Places** on your desktop and select **Properties**. Right click **Local Area Connection** and select **Properties**.

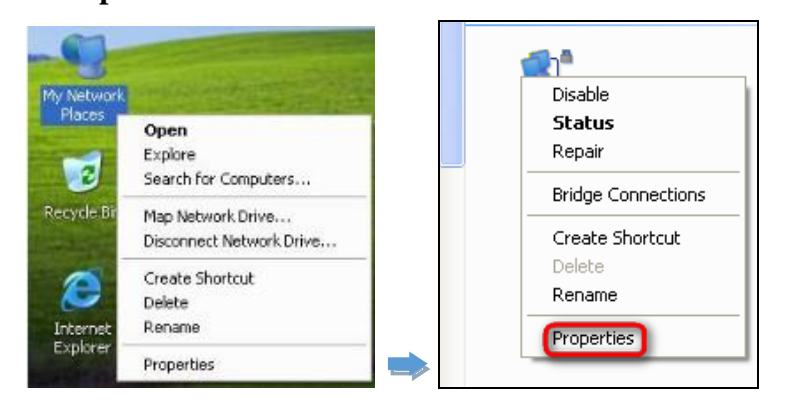

❷ Scroll down to find and double click **Internet Protocol (TCP/IP)**. Select **Obtain an IP address** 

**automatically** and **Obtain DNS server address automatically** and click **OK**.

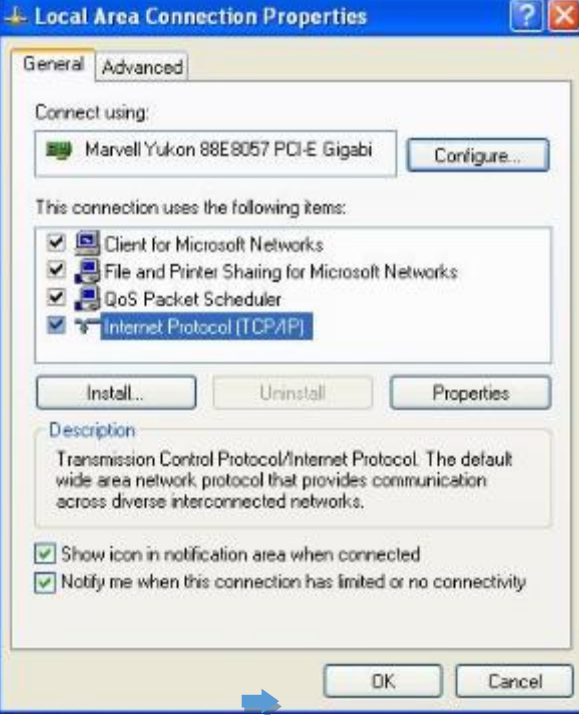

#### **Appendix**

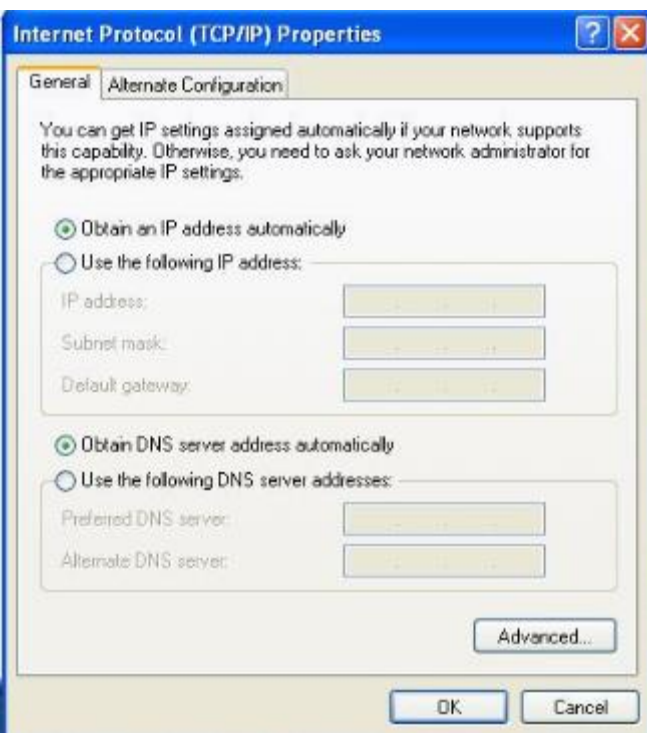

Click **OK** on the **Local Area Connection Properties** window (see ❷ for the screenshot).

# <span id="page-32-0"></span>2 Join Your WiFi

This part instructs you how to connect to your wireless network via your computer or wireless clients. We take [Windows 8,](#page-32-1) [Windows 7,](#page-33-0) [iPad/iPhone,](#page-34-0) and [Android](#page-35-0) as examples here. Choose the corresponding configuration steps according to your needs.

## <span id="page-32-1"></span>Windows 8

 $\bullet$  Click the icon  $\bullet$  contract the bottom right corner of your desktop.

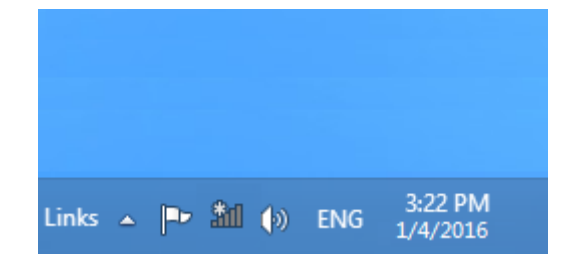

#### **Tips**

- If you cannot find the icon  $\mathbb{H}$ , please move your cursor to the top right corner of your desktop, select **Settings > Control Panel > Network and Internet > Network and Sharing Center > Change adapter settings**, right click **Wi-Fi** and select **Connect/Disconnect**.
- If you cannot find your WiFi from the list, ensure the Airplane Mode is not enabled on your computer.

Select your WiFi from the list, click **Connect** and then follow onscreen instructions.

**Connected** successfully.

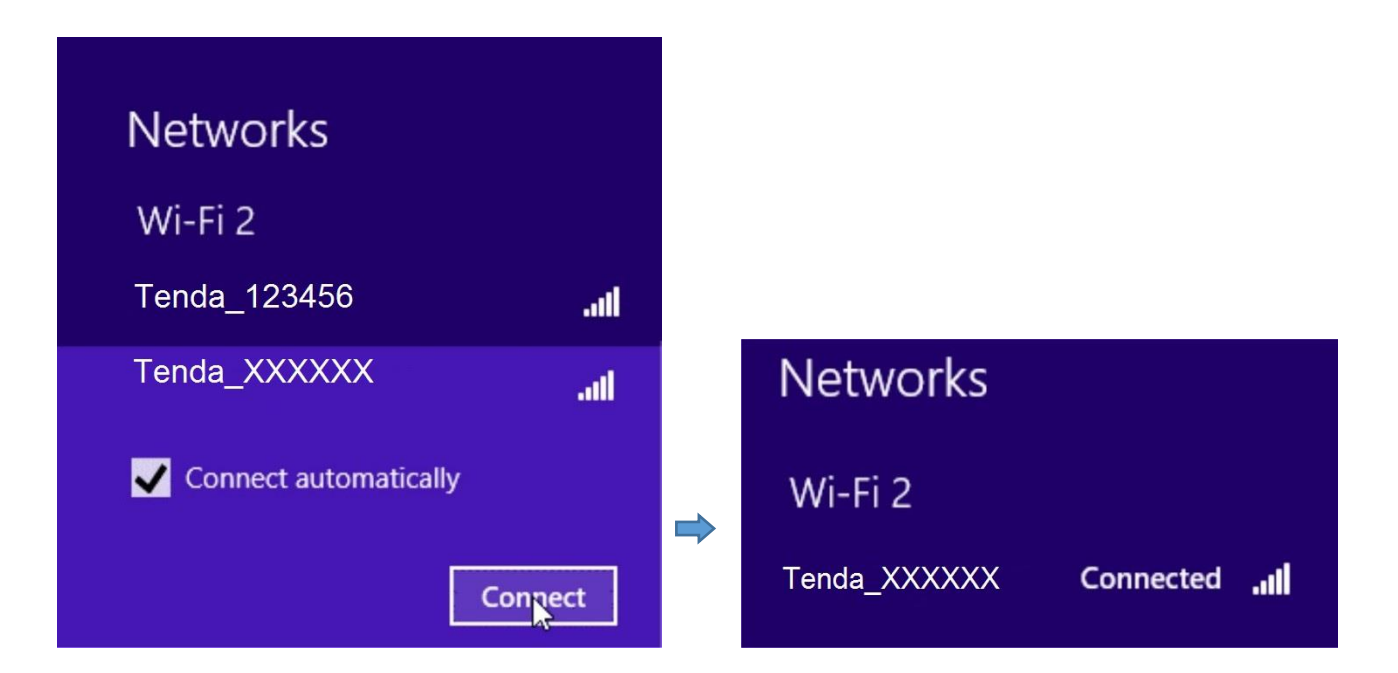

### <span id="page-33-0"></span>Windows 7

Click the icon  $\mathbb{E}$  on the bottom right corner of your desktop. Select your WiFi from the list, click Connect and then follow onscreen instructions.

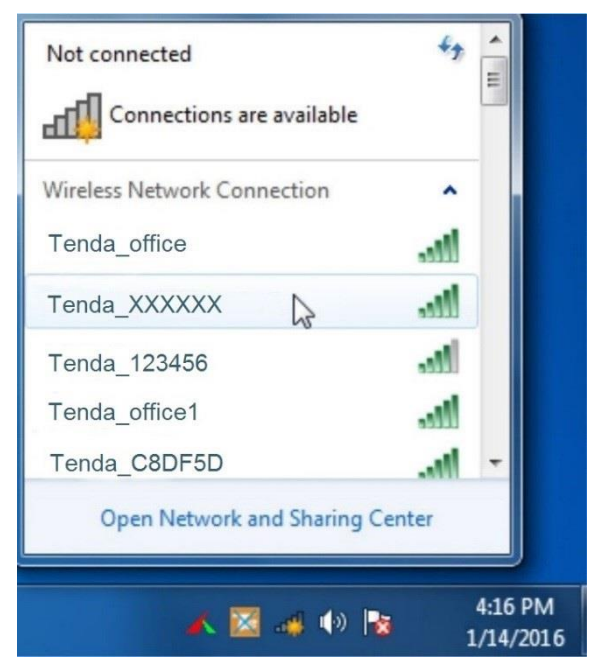

#### **Tips**

If you cannot find the icon  $\mathbb{H}^{\mathbb{I}}$ , please move your mouse to the bottom left corner of your desktop, select **Start > Control Panel > Network and Internet > Network and Sharing Center > Change adapter settings**, right click **Wireless Network Connection** and select **Connect/Disconnect**.

**Connected** successfully.

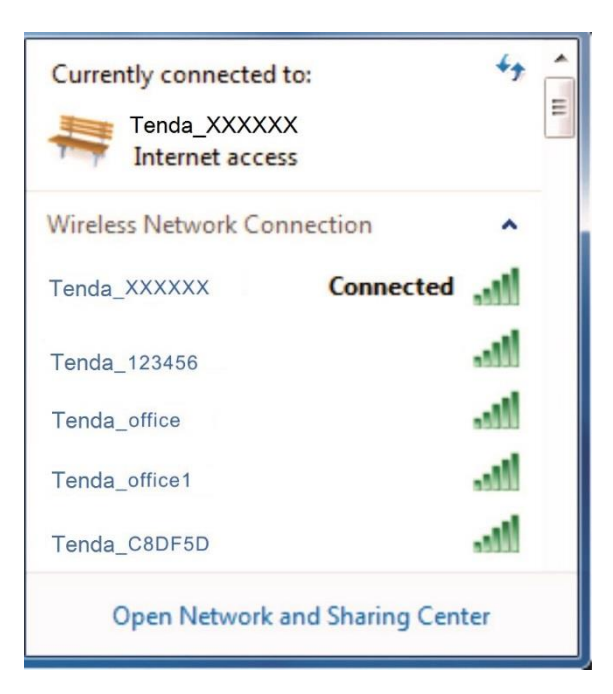

## <span id="page-34-0"></span>iPad/iPhone

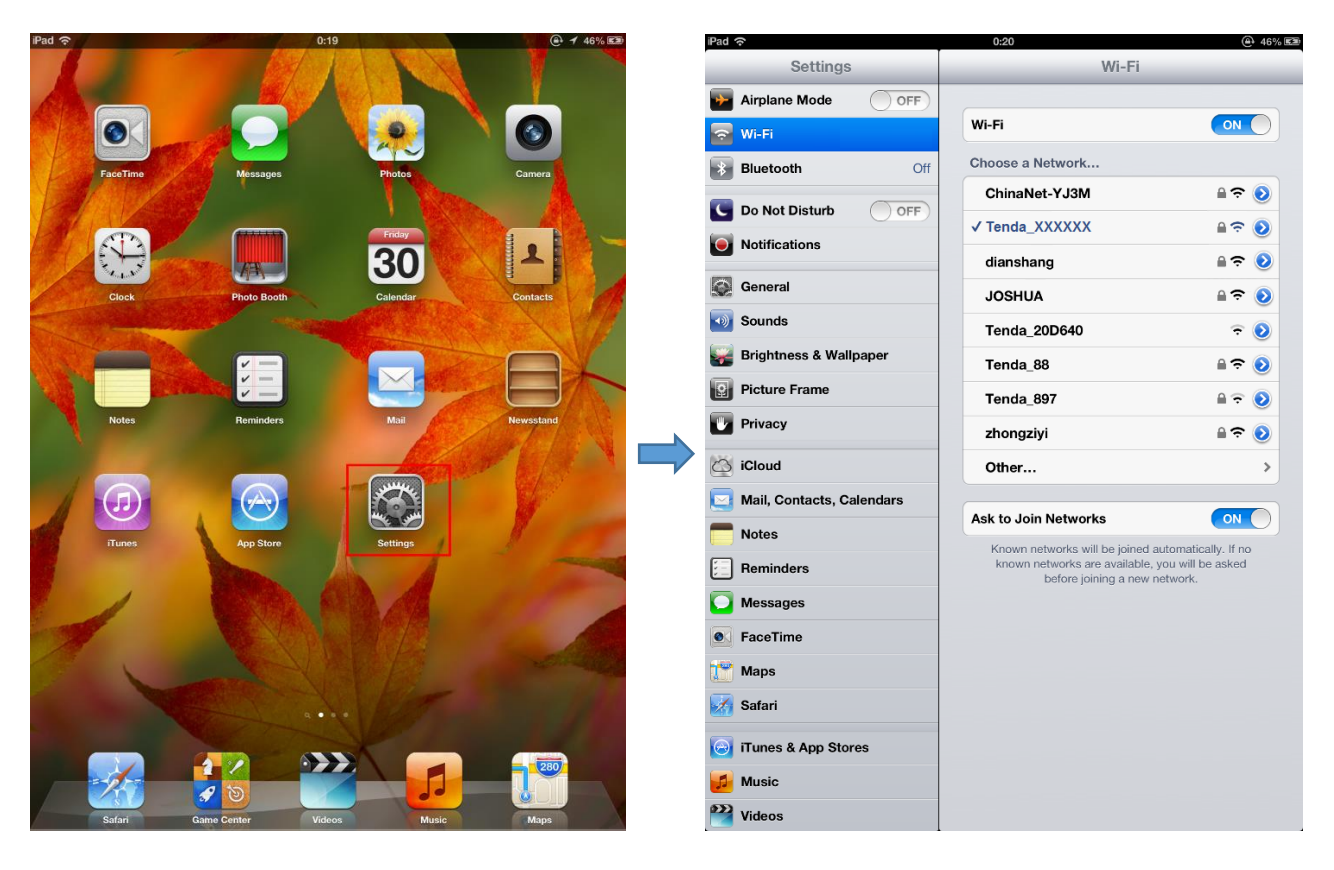

**Click on Settings. Click Wi-Fi**, and choose your SSID.

Enter your Wireless password, and click **Join**.

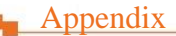

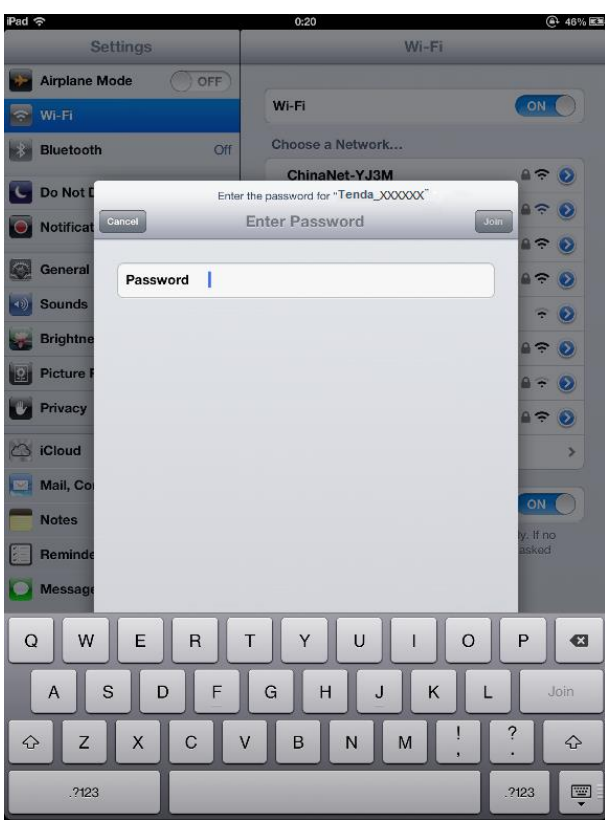

## <span id="page-35-0"></span>Android

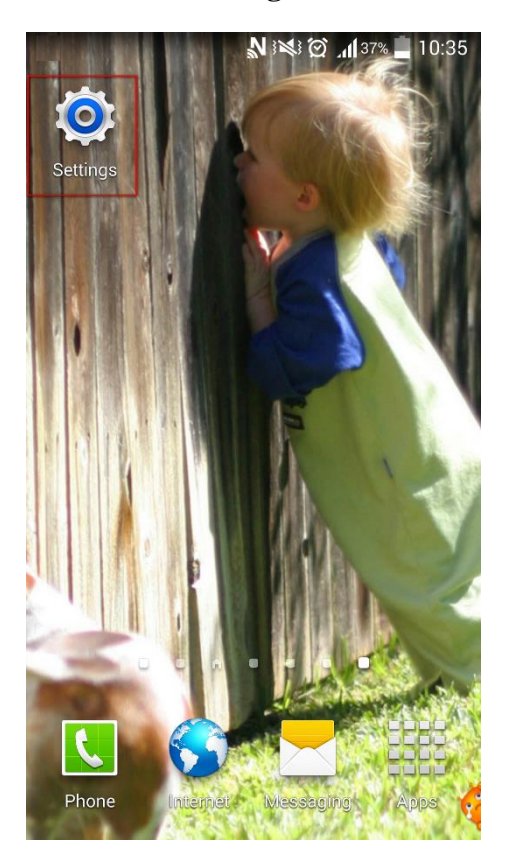

**O** Click on **Settings**. **C** Click **WLAN** to enter your WLAN settings.

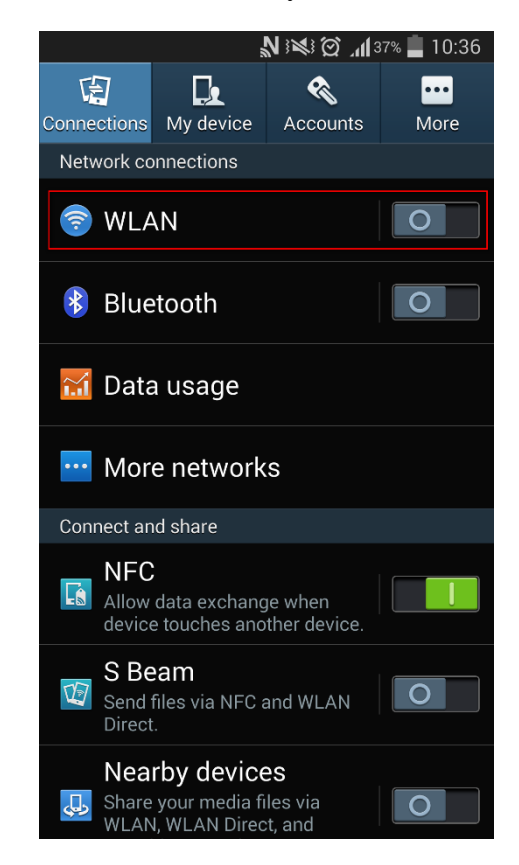

Enable your **WLAN**, and select your SSID.Enter your wireless password, and click **Connect**.

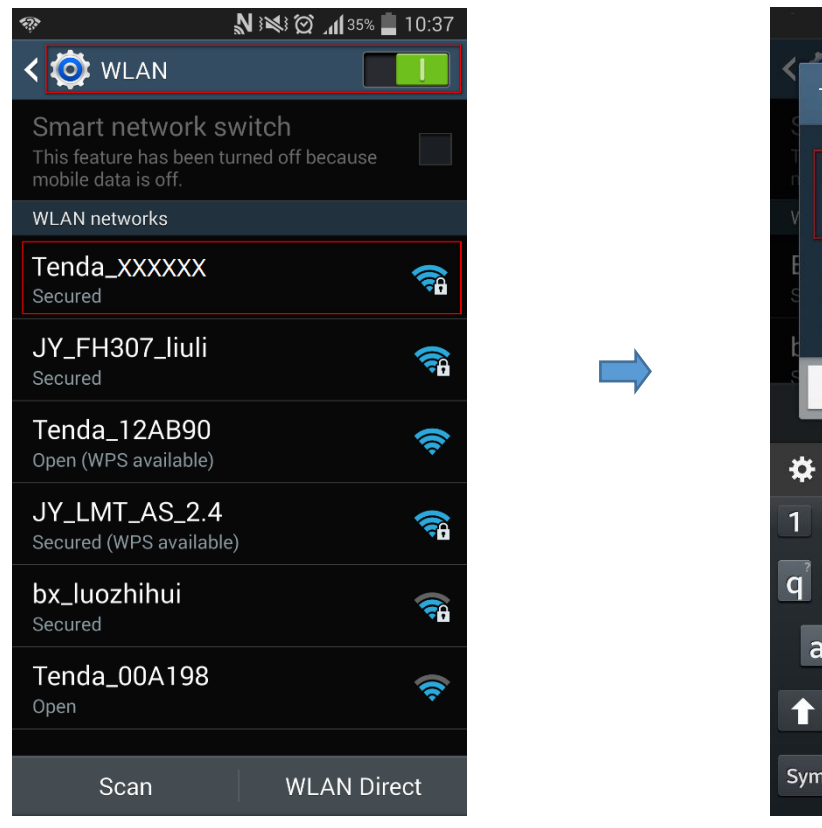

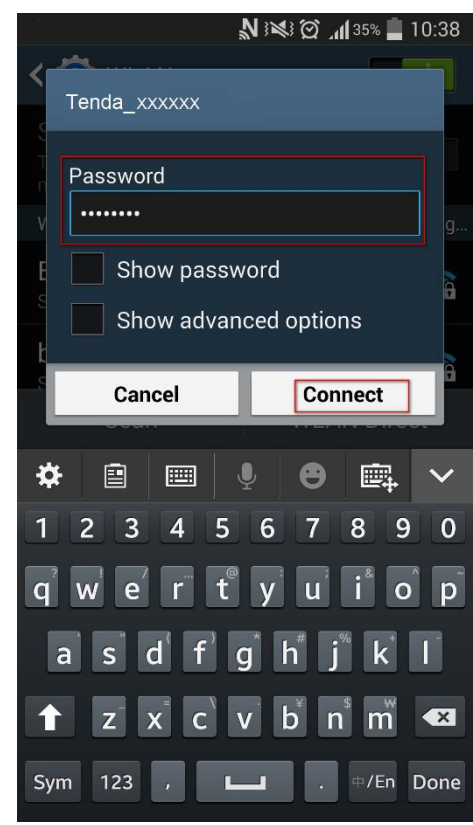

When your WiFi is connected successfully, it displays **Connected**.

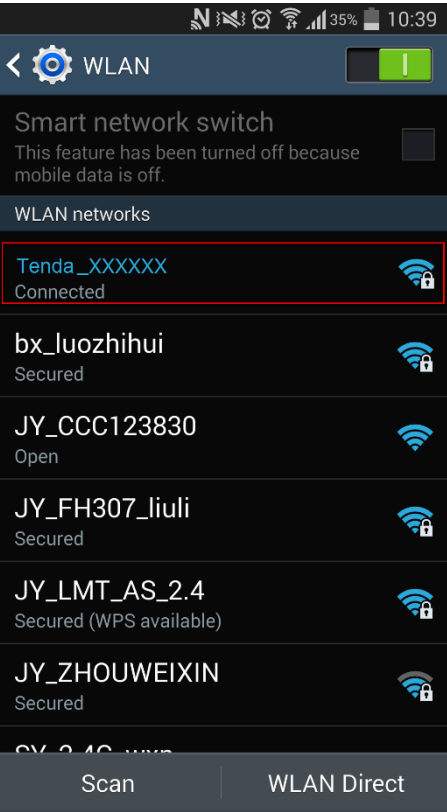

# <span id="page-37-0"></span>3 FAQs

## <span id="page-37-1"></span>**Q1: I cannot access the Internet after finishing the operations in Plug and Play, what should I do?**

A1: Please follow the instructions below step by step.

a. Verify that your wireless router, the adapter (P3), and the extender (PA6) are well-connected.

b. Verify that your router can access the internet normally. If not, please check the router's settings.

c. Verify that your computer has been set to obtain an IP address automatically. Please refer to [Configure Your computer](#page-27-1) for details.

d. Observe the PLC LED indicators on the adapter (P3) and extender, and verify that they turn solid. Or log in to the extender's web UI, click **Powerline > PLC Device List**, and verify that the adapter (P3) is displayed here.

e. Try using the pair button to pair them. Please refer to [Secure Your Powerline Network](#page-10-0) if you don't know how to use pair button.

#### **Q2: Can a single Powerline adapter establish a Powerline network?**

A2: No. A minimum of 2 powerline adapters are required. One should be connected to a modem or router, the other to a computer, or other clients.

#### **Q3: Can a single Powerline extender be used?**

A3: Yes. A single powerline extender can be used as an access point which should be connected to a modem or router via an Ethernet cable. However, one single powerline extender cannot extend the Internet connection.

#### **Q4: Should all the adapters be in a same electrical circuit?**

A4: Yes. You should plug the adapters into the wall sockets in a same electric circuit if you want to create a powerline network.

#### **Q5: How to pair two adapters?**

A5: Follow the steps below:

a. Plug the one adapter into a wall socket, and plug the other adapter into another wall socket nearby.

b. Press the Pair button on the first adapter. The PLC LED indicator blinks.

c. Press the Pair button on the second adapter. The PLC LED indicator also blinks.

d. When the PLC LED indicator on each adapter turns solid green, they pair with each other

successfully.

# <span id="page-39-0"></span>4 Technical Support

If you still have some problems, please contact our technical support.

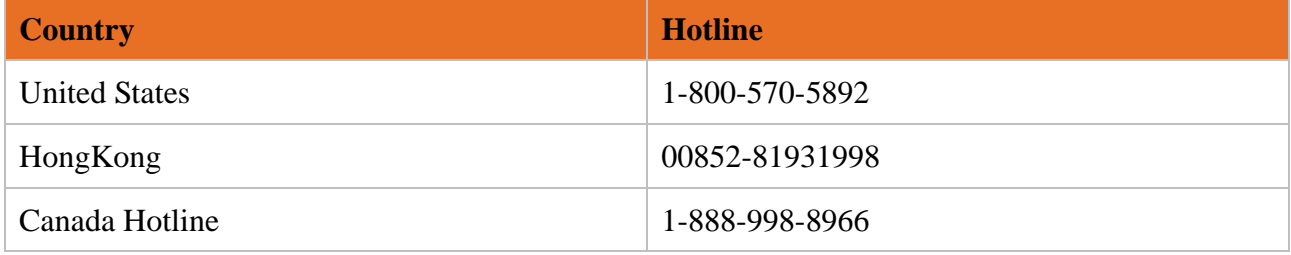

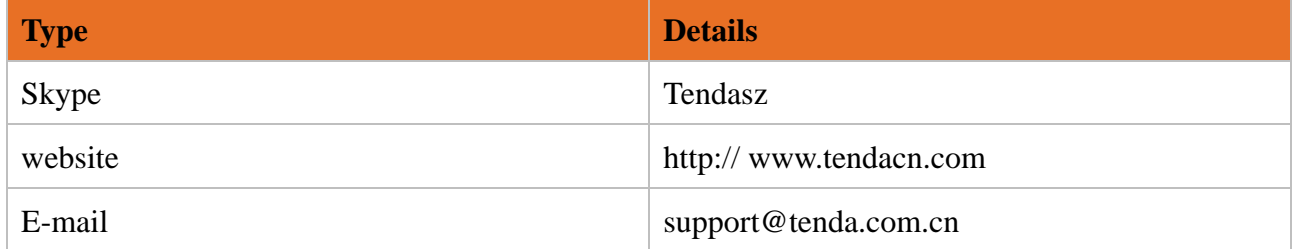

# <span id="page-40-0"></span>5 Safety and Emission Statement

#### **Attention**

This product can only be used in vertical direction.

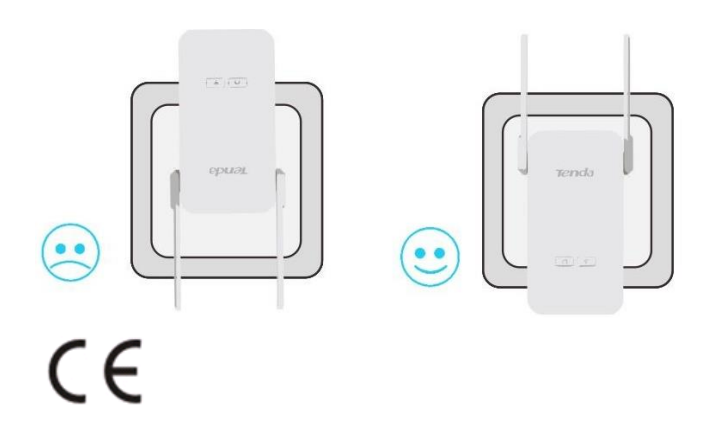

#### **CE Mark Warning**

This is a Class B product. In a domestic environment, this product may cause radio interference, in which case the user may be required to take adequate measures.

This equipment should be installed and operated with minimum distance 20cm between the radiator & your body

NOTE: (1) The manufacturer is not responsible for any radio or TV interference caused by unauthorized modifications to this equipment. (2) To avoid unnecessary radiation interference, it is recommended to use a shielded RJ45 cable.

#### **Declaration of Conformity**

Hereby, SHENZHEN TENDA TECHNOLOGY CO. LTD. declares that the radio equipment type PA6 is in compliance with Directive 2014/53/EU.

The full text of the EU declaration of conformity is available at the following internet address: http://www.tendacn.com/en/service/page/ce.html

Operate Frequency:

2.4G: EU/2400-2483.5MHz (CH1-CH13)

EIRP Power (Max.):

2.4GHz: 19.93dBm

Software Version: V1.0.1.11

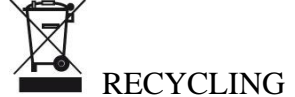

This product bears the selective sorting symbol for Waste electrical and electronic equipment (WEEE). This means that this product must be handled pursuant to European directive 2012/19/EU in order to be recycled or dismantled to minimize its impact on the environment.

User has the choice to give his product to a competent recycling organization or to the retailer when he buys a new electrical or electronic equipment.

-for PLUGGABLE EQUIPMENT, the socket-socket shall be installed near the equipment and Shall be easily accessible.

#### **FCC Statement**

This device complies with Part 15 of the FCC Rules. Operation is subject to the following two conditions: (1) This device may not cause harmful interference, and (2) this device must accept any interference received, including interference that may cause undesired operation.

This equipment has been tested and found to comply with the limits for a Class B digital device, pursuant to Part 15 of the FCC Rules. These limits are designed to provide reasonable protection against harmful interference in a residential installation. This equipment generates, uses and can radiate radio frequency energy and, if not installed and used in accordance with the instructions, may cause harmful interference to radio communications. However, there is no guarantee that interference will not occur in a particular installation. If this equipment does cause harmful interference to radio or television reception, which can be determined by turning the equipment off and on, the user is encouraged to try to correct the interference by one of the following measures:

— Reorient or relocate the receiving antenna.

— Increase the separation between the equipment and receiver.

— Connect the equipment into an socket on a circuit different from that to which the receiver is connected.

— Consult the dealer or an experienced radio/TV technician for help.

FCC Caution: Any changes or modifications not expressly approved by the party responsible for

compliance could void the user's authority to operate this equipment.

This transmitter must not be co-located or operating in conjunction with any other antenna or transmitter.

The manufacturer is not responsible for any radio or TV interference caused by unauthorized modifications to this equipment.

Radiation Exposure Statement

This device complies with FCC radiation exposure limits set forth for an uncontrolled environment and it also complies with Part 15 of the FCC RF Rules.

This equipment complies with FCC radiation exposure limits set forth for an uncontrolled environment. This equipment should be installed and operated with minimum distance 20cm between the radiator & your body.

NOTE: (1) The manufacturer is not responsible for any radio or TV interference caused by unauthorized modifications to this equipment. (2) To avoid unnecessary radiation interference, it is recommended to use a shielded RJ45 cable.

# EAC